# 水利部淮河水利委员会•安徽省水利厅电子交易平台 投标人业务操作手册

2022 年 11 月

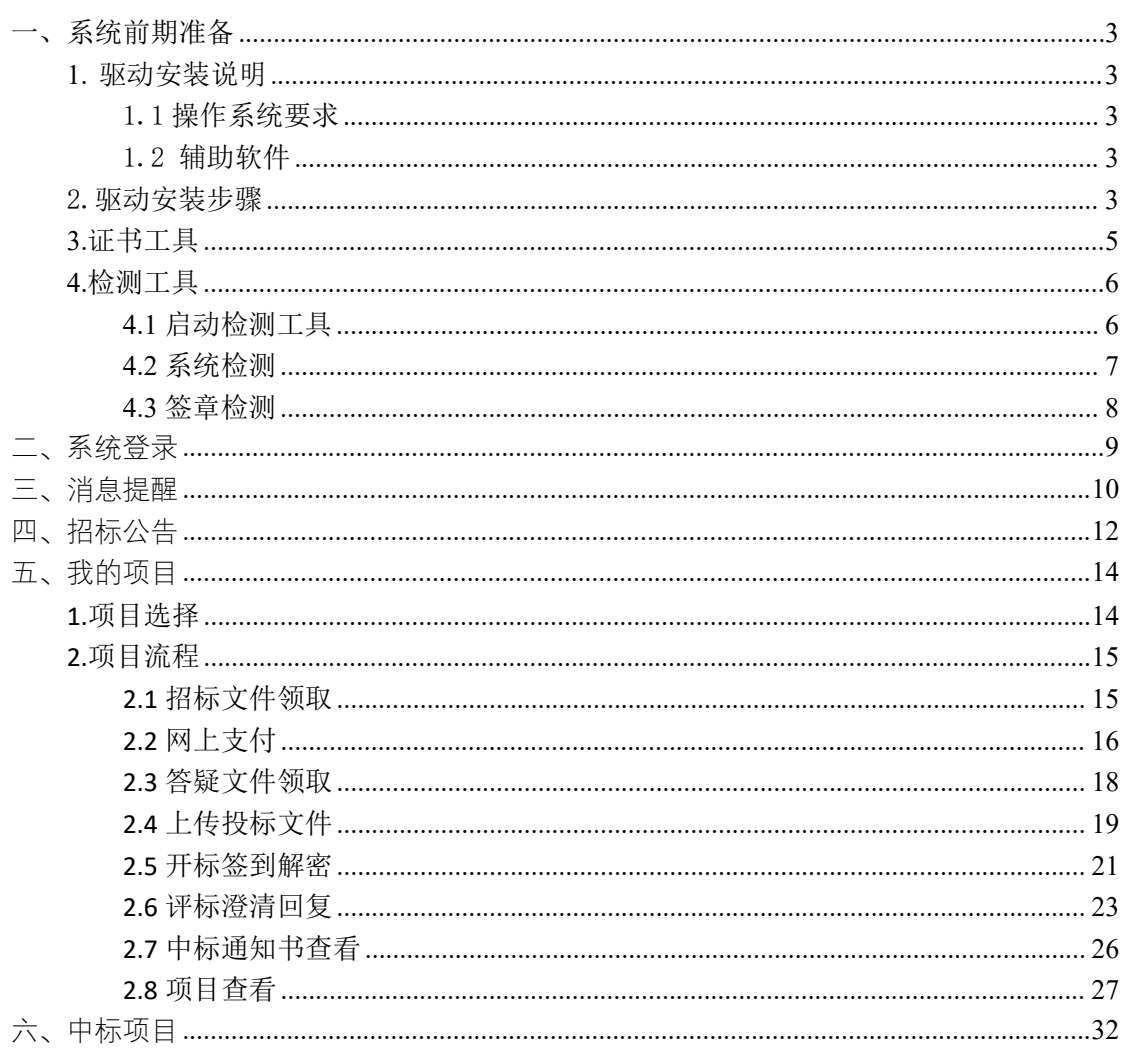

# 目录

#### <span id="page-2-0"></span>一、系统前期准备

#### <span id="page-2-1"></span>**1.** 驱动安装说明

#### <span id="page-2-2"></span>1.1 操作系统要求

Win7/WIN8/WIN10 下均可运行,建议使用 Windows 7 版本。

<span id="page-2-3"></span>1.2 辅助软件

请完全安装微软 Office2007 或以上版本,若没有预先安装,则会影响到软 件某些功能的正常使用(建议 Office2010)。

建议屏幕分辨率用 1024×768 像素。

#### <span id="page-2-4"></span>2.驱动安装步骤

注: 安装前, 请关闭 IE 浏览器, 360 安全卫士和杀毒软件, 对于 QQ 软件管 家,停止其"禁止写入注册表保护"功能。

(1)双击安装程序包新点驱动(安徽省互联互通版),进入安装页面。

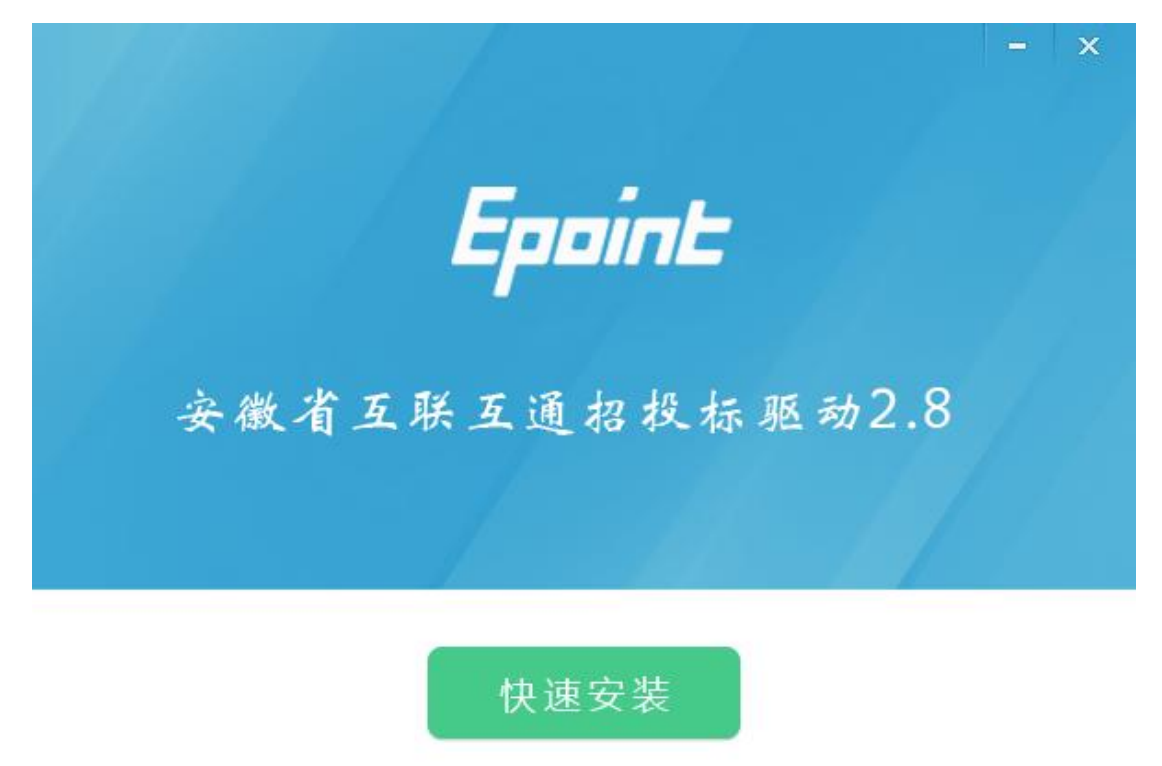

自定义安装>>

(2)选中协议,如果点击"自定义安装",打开安装目录位置。

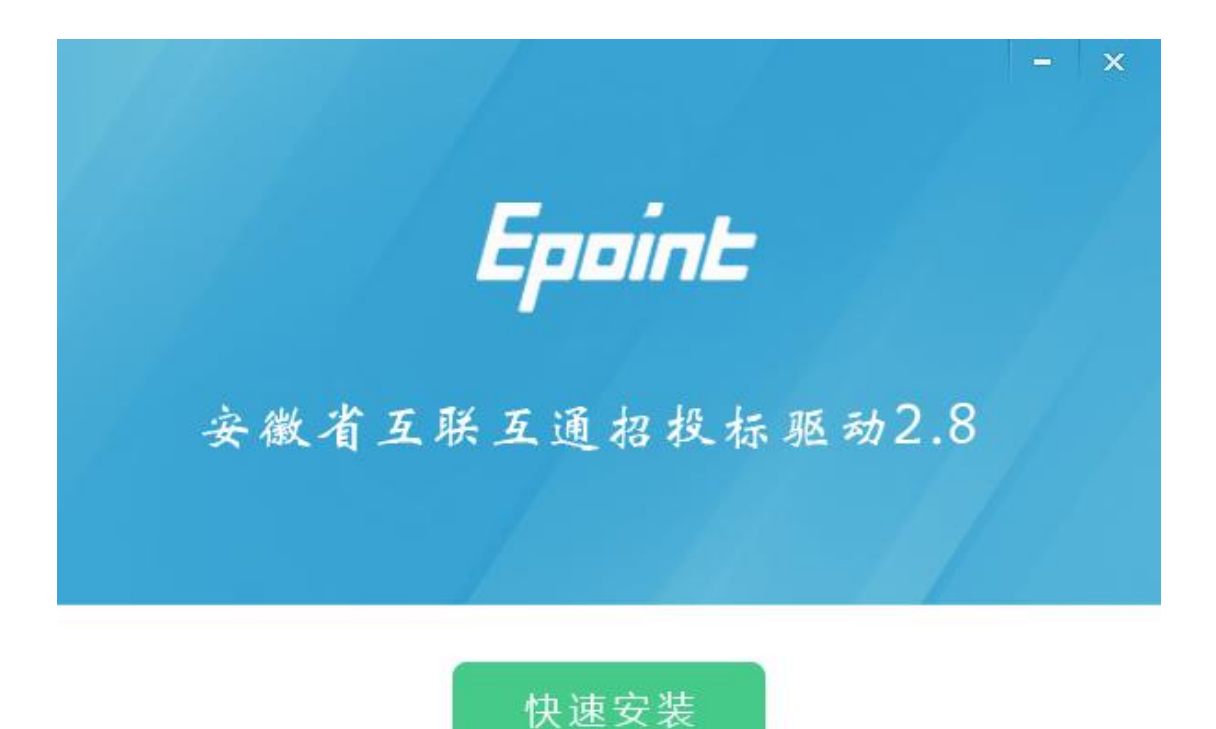

自定义安装>>

如果不点击"自定义安装",点击"快速安装",则直接开始安装驱动,安 装位置默认。

(3)自定义安装页面,选择需要安装的目录,点击"立即安装",开始安 装驱动。

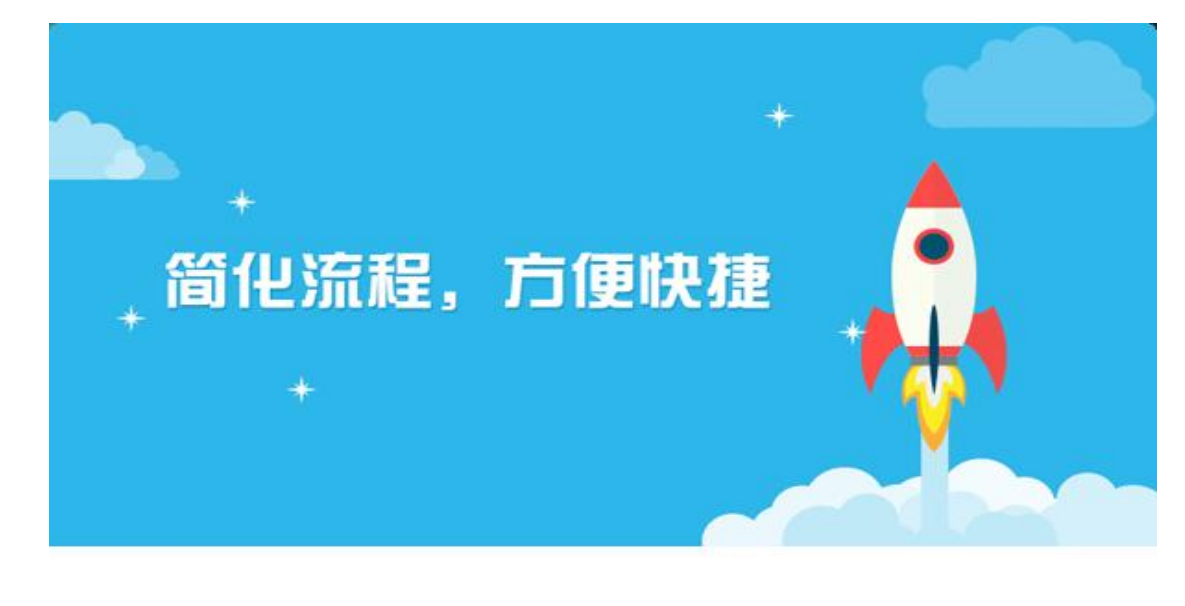

正在安装,请稍候...

**4** / **32**

17%

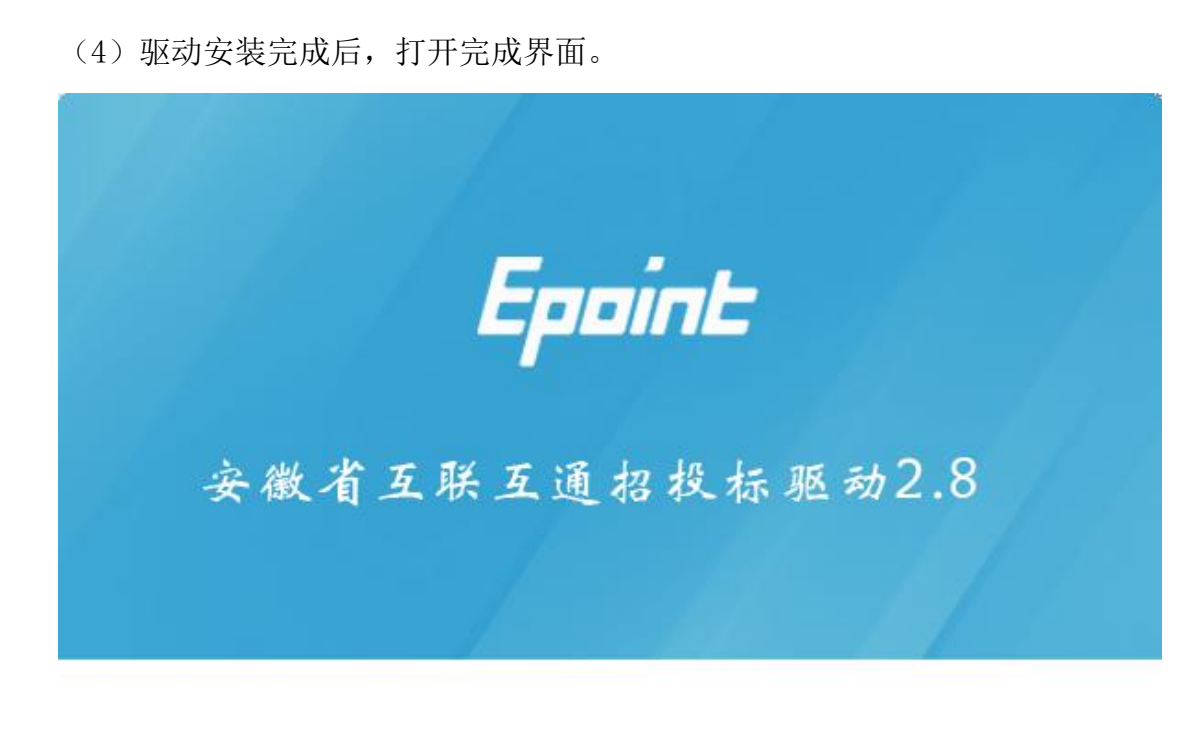

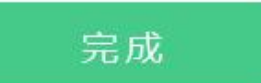

(5)点击"完成",驱动安装成功,桌面显示图标"新点检测工具(安徽 省互联互通版)"。

#### <span id="page-4-0"></span>**3.**证书工具

用户可以点击桌面右下角的证书管理工具图标,进入证书管理界面。

口令相当于证书 Key 的密码, 需要妥善保管, 新发出的证书 Key 的密码是 111111(6个1),为了您的证书的安全,请立即修改密码。如下图:

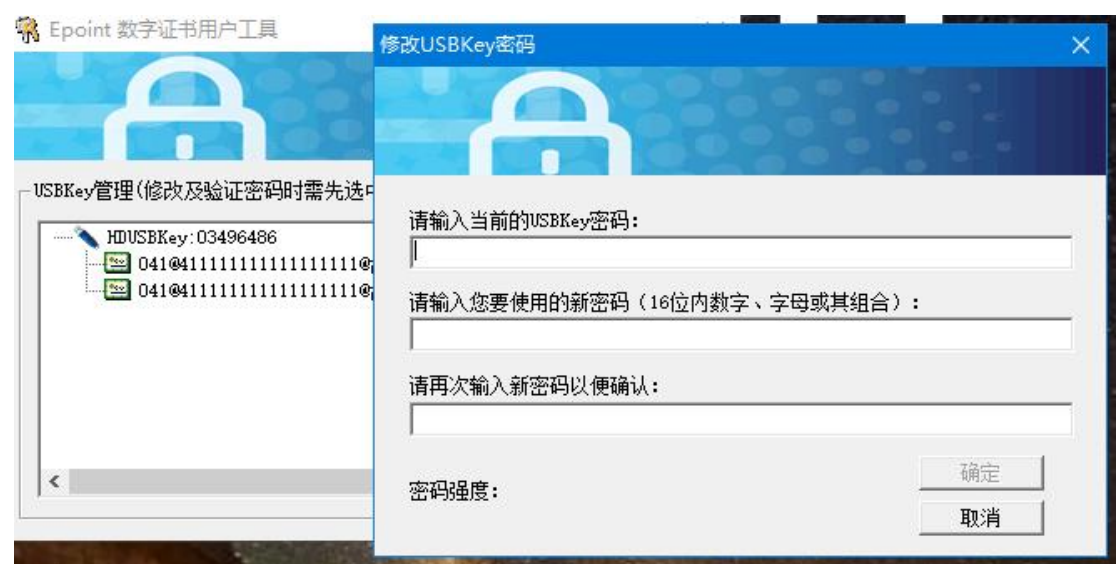

输入正确的旧口令和新口令,点击确认就可以修改密码了。请不要忘记您的 密码,如果忘记,请到该项目 CA 发证中心或联系系统管理员进行密码的初始化。

### <span id="page-5-0"></span>**4.**检测工具

### <span id="page-5-1"></span>**4.1** 启动检测工具

用户可以点击桌面上的新点检测工具图标来启动检测工具。如下图:

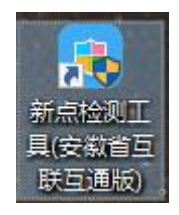

## <span id="page-6-0"></span>**4.2** 系统检测

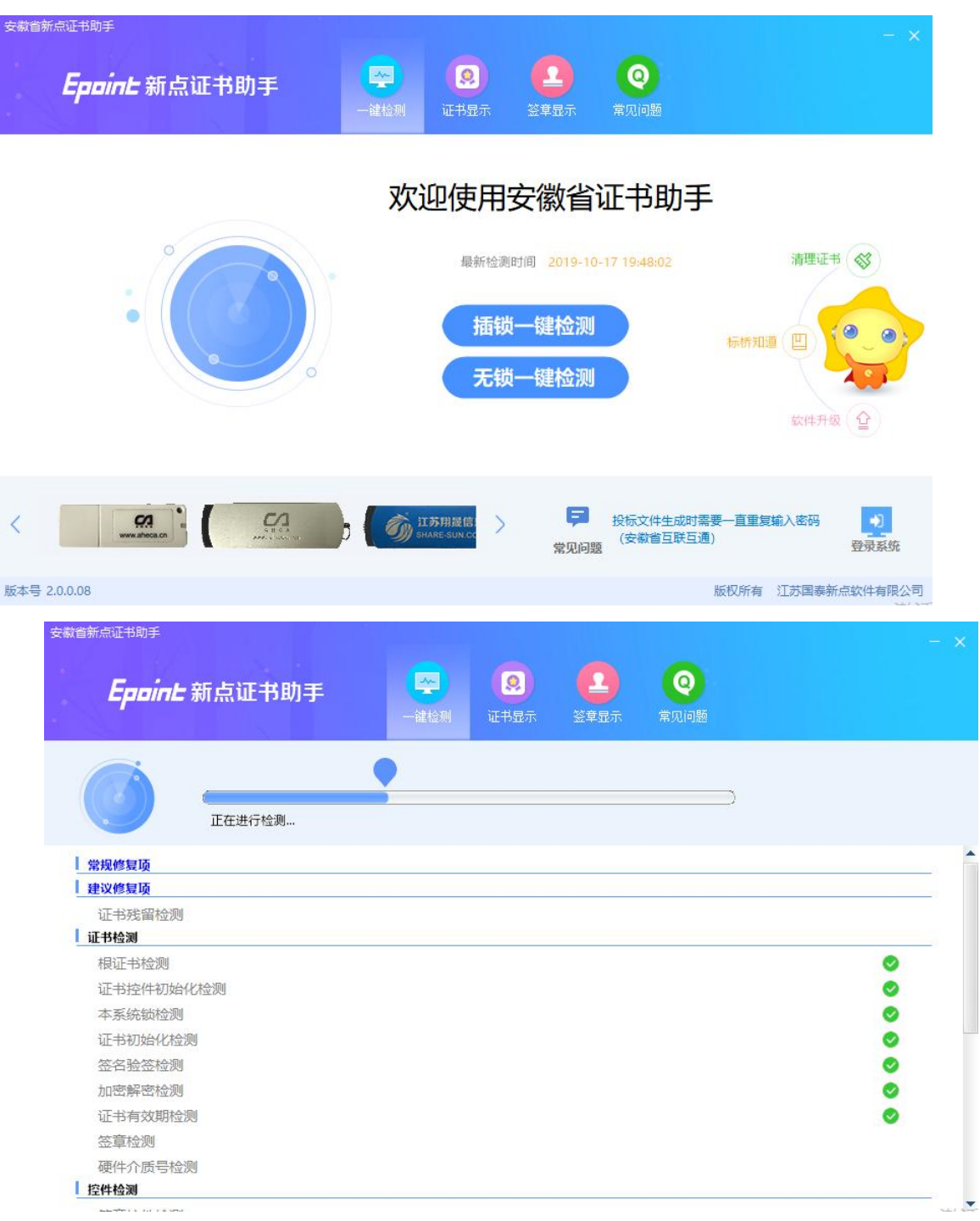

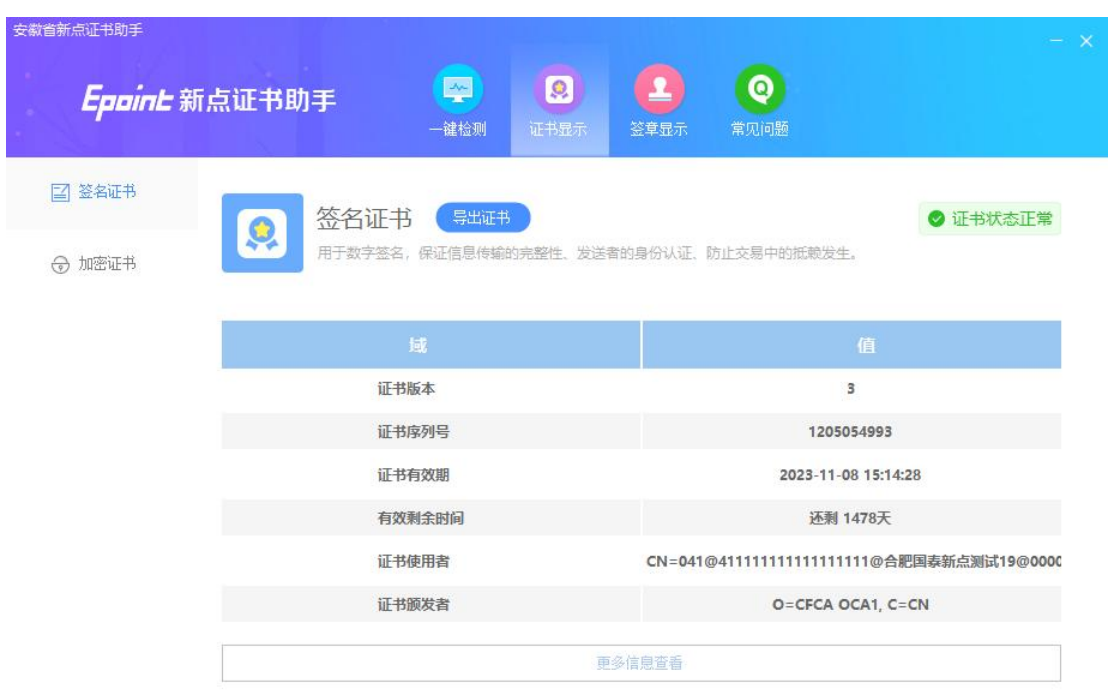

#### <span id="page-7-0"></span>**4.3** 签章检测

此页面是用于测试证书 Key 是否可以正常签章,请点击"签章",在出现的 窗口中,选择签章的名称和签章的模式,并输入您的证书 Key 的密码,点击"确 定"。

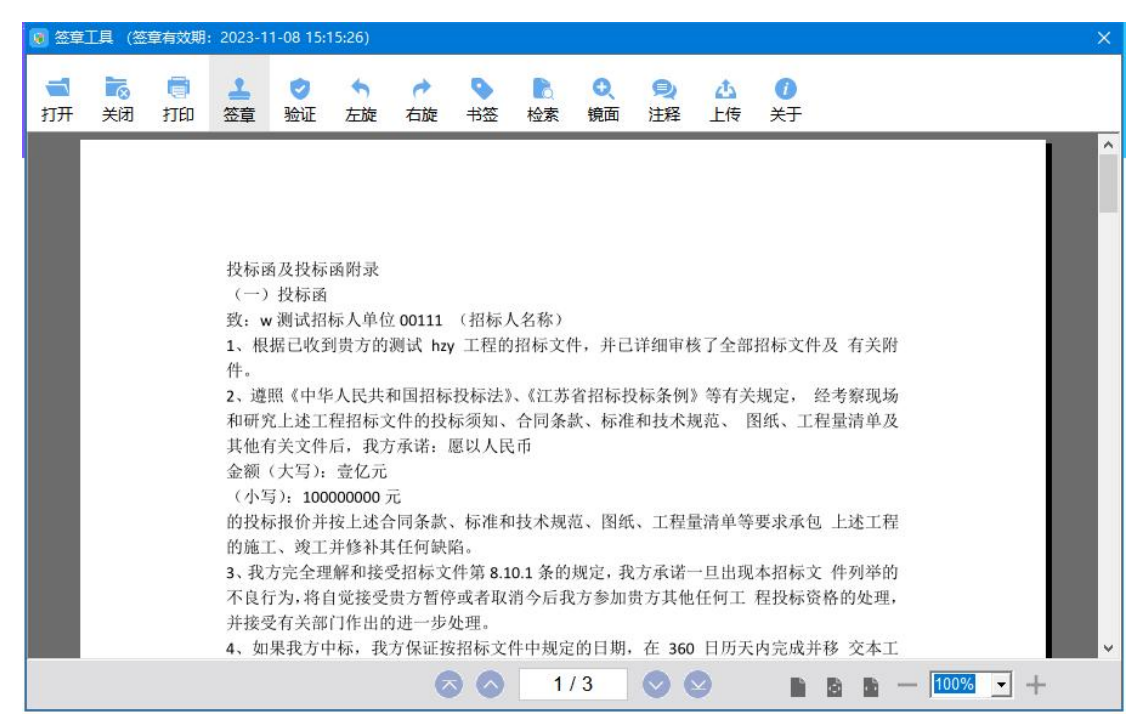

如果能成功加盖印章,并且有"勾"显示,则证明您的证书 Key 没有问题, 如下图:

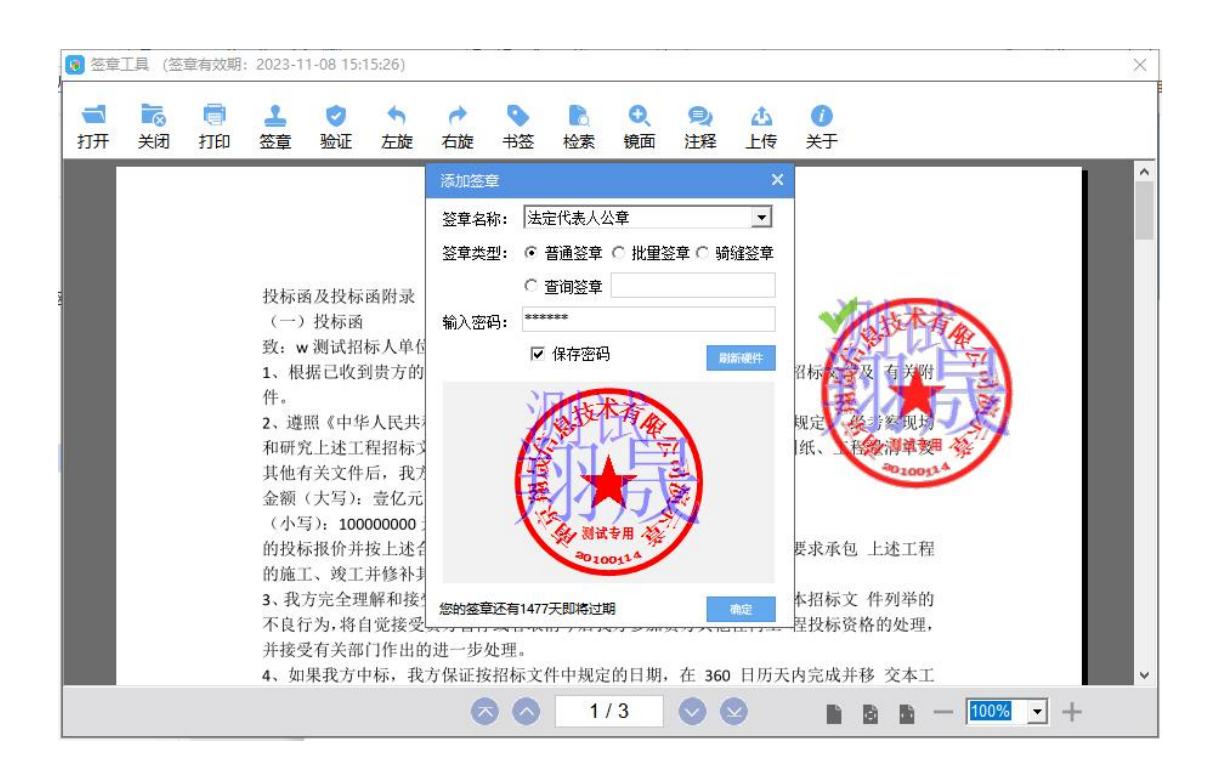

如果出现其他的提示,请及时和该项目 CA 联系。

### <span id="page-8-0"></span>二、系统登录

1.登录水利部淮河水利委员会·安徽省水利厅电子交易系统(地址:

[http://www.anzhaobid.com/TPBidder/\)](http://www.anzhaobid.com/TPBidder/), 打开界面, 如下图:

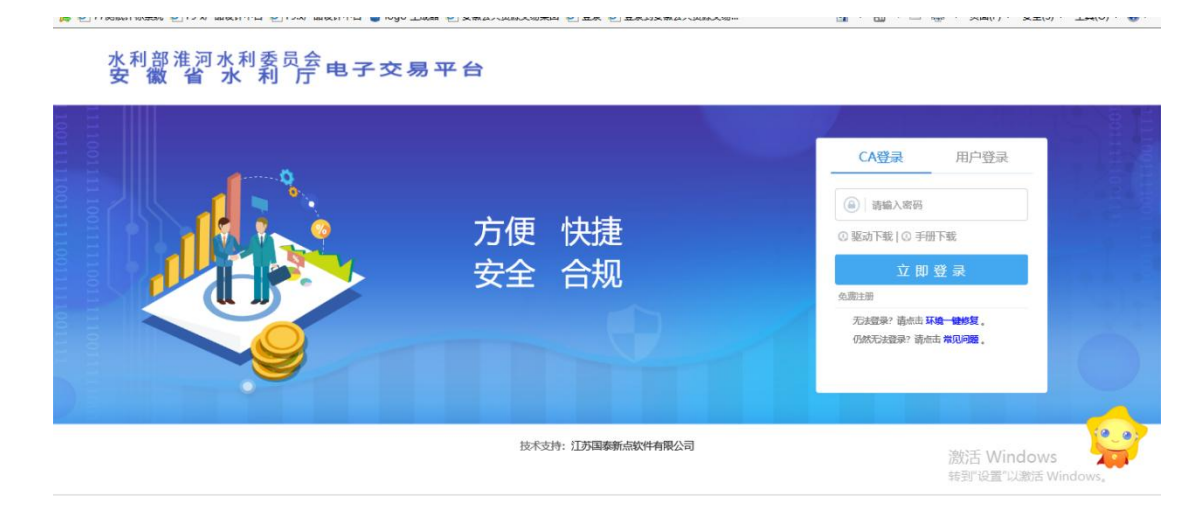

2. 请选择"CA 登录"方式,输入 CA 密码,点击"立即登录",弹出确认信 息,点击"进入系统",完成登录,如下图:

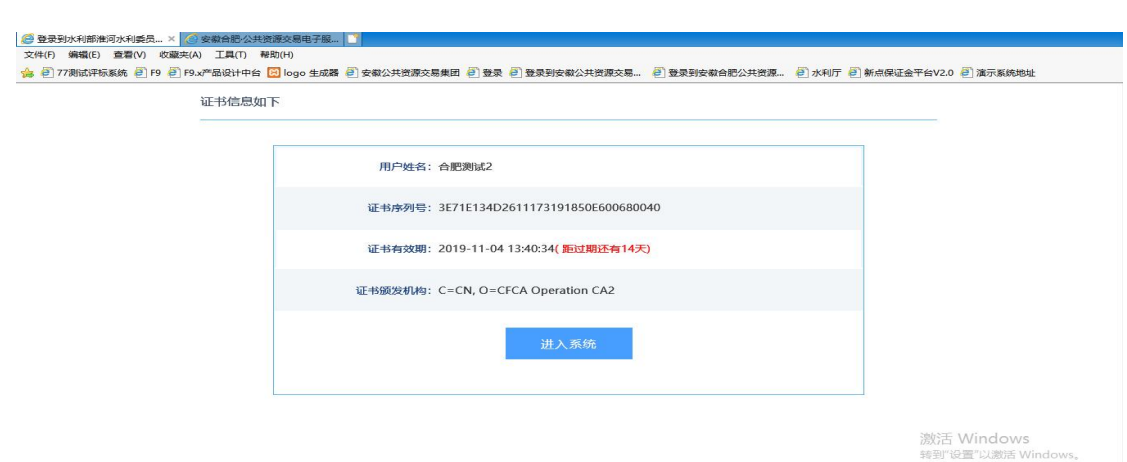

#### <span id="page-9-0"></span>三、消息提醒

功能包括开标提醒、澄清提醒、资审/中标提醒、邀请提醒和其他提醒等, 相关消息推送到此栏目。

1. 开标提醒, 投标人可在"开标提醒"页面查看所投项目的开标倒计时提 醒,如下图:

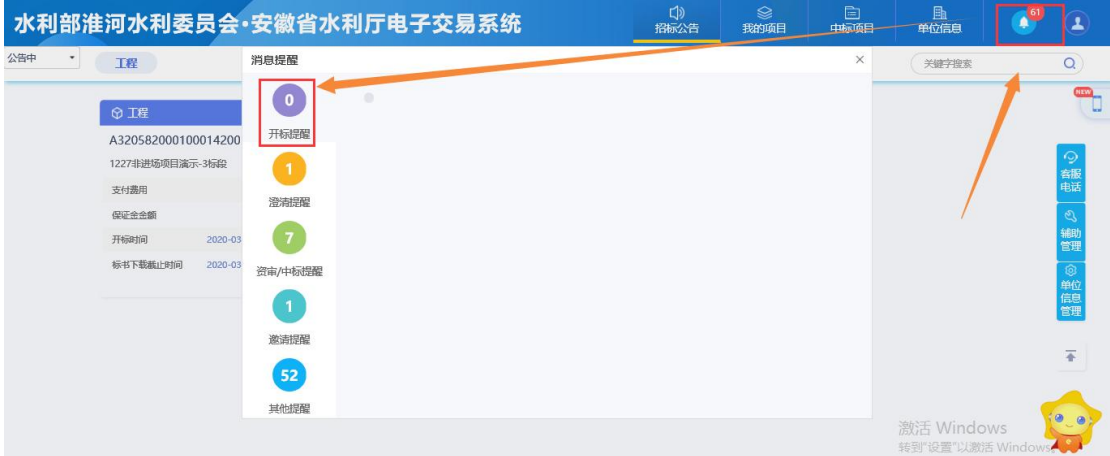

2. 澄清提醒, 如招标人或招标代理发布澄清答疑文件, 投标人可在"澄清 提醒"页面收到一条澄清信息,如下图;

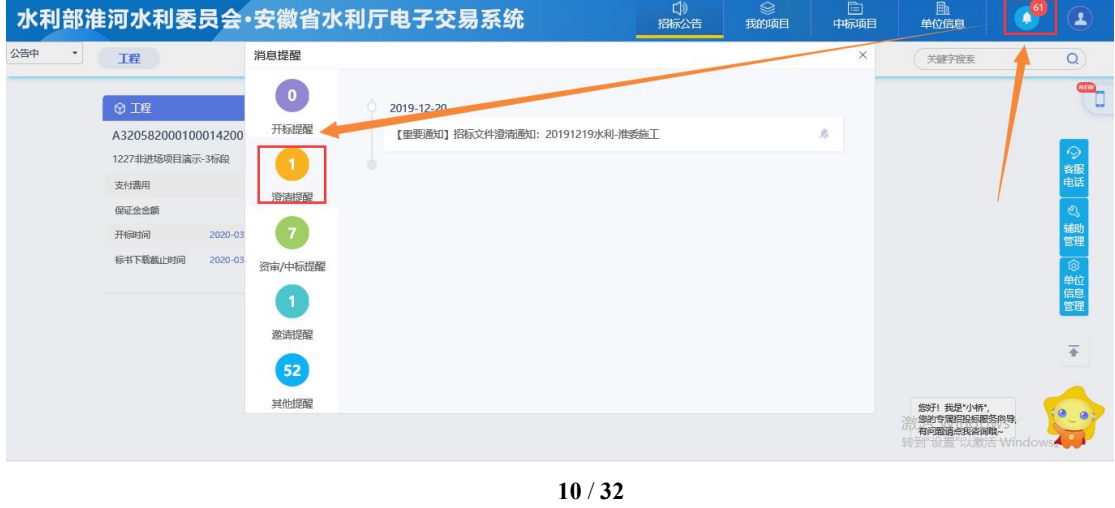

3.资审/中标提醒,招标人或招标代理发布了资审结果通知书、中标通知书, 投标人资审/中标提醒页面中会收到一条提醒信息,如下图:

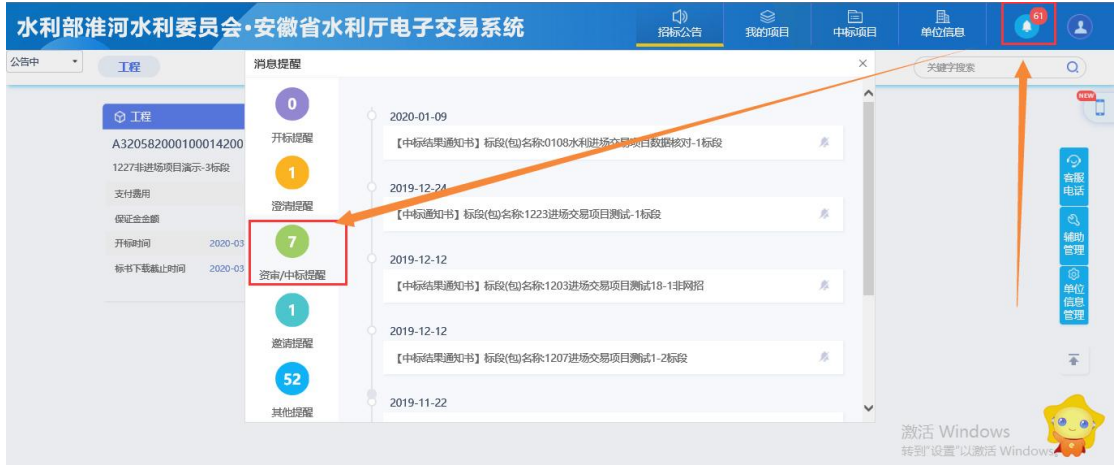

4. 邀请提醒, 如招标人或招标代理向潜在投标人发出投标邀请, 被邀请投 标人会在"邀请提醒"页面收到邀请信息,如下图:

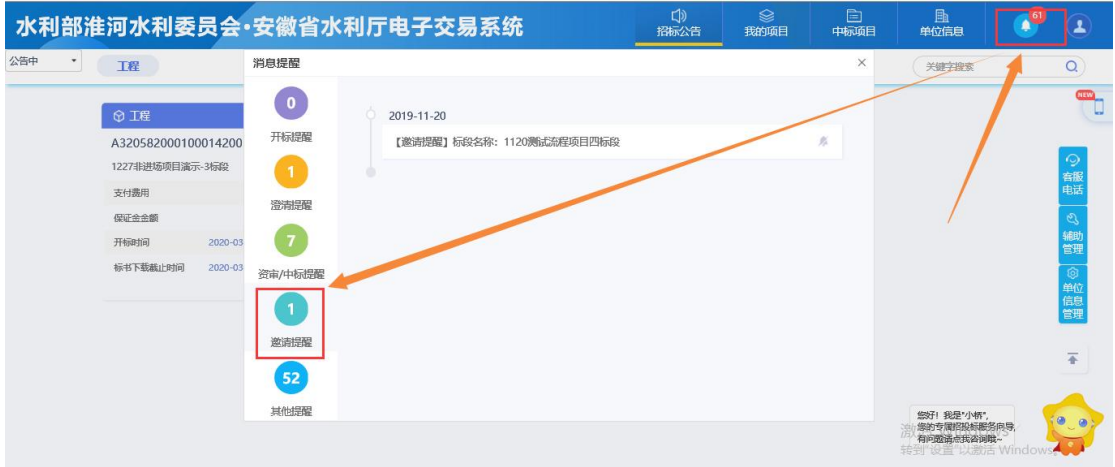

5.其他提醒,投标人可以在"其他提醒"页面中查看踏勘通知、异议、待 办、开标结束、评标结束和其他通知等信息,如下图:

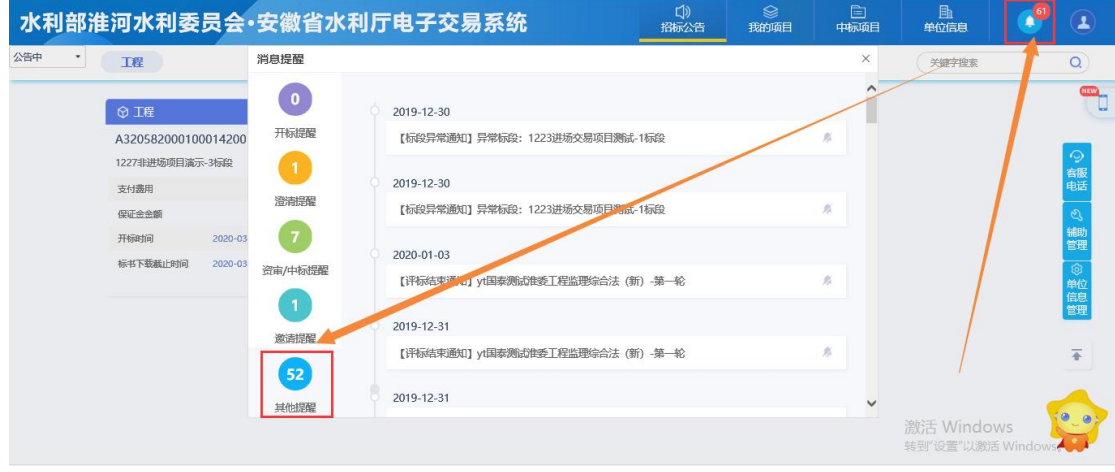

### <span id="page-11-0"></span>四、招标公告

1. 点击"招标公告"菜单,进入列表页面,如下图:

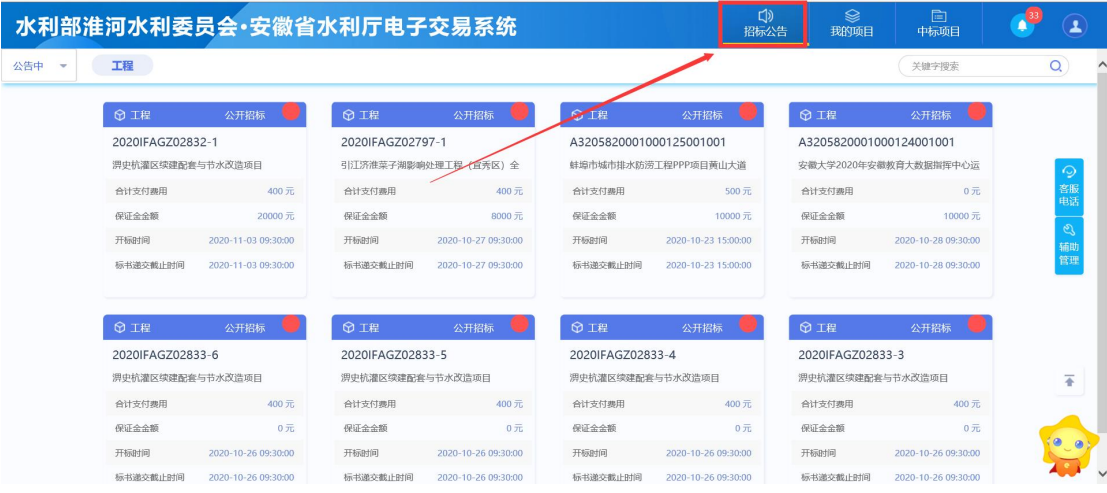

2. 在列表页面,选择对应项目,点击"公告详情",可查看公告信息,如

下图:

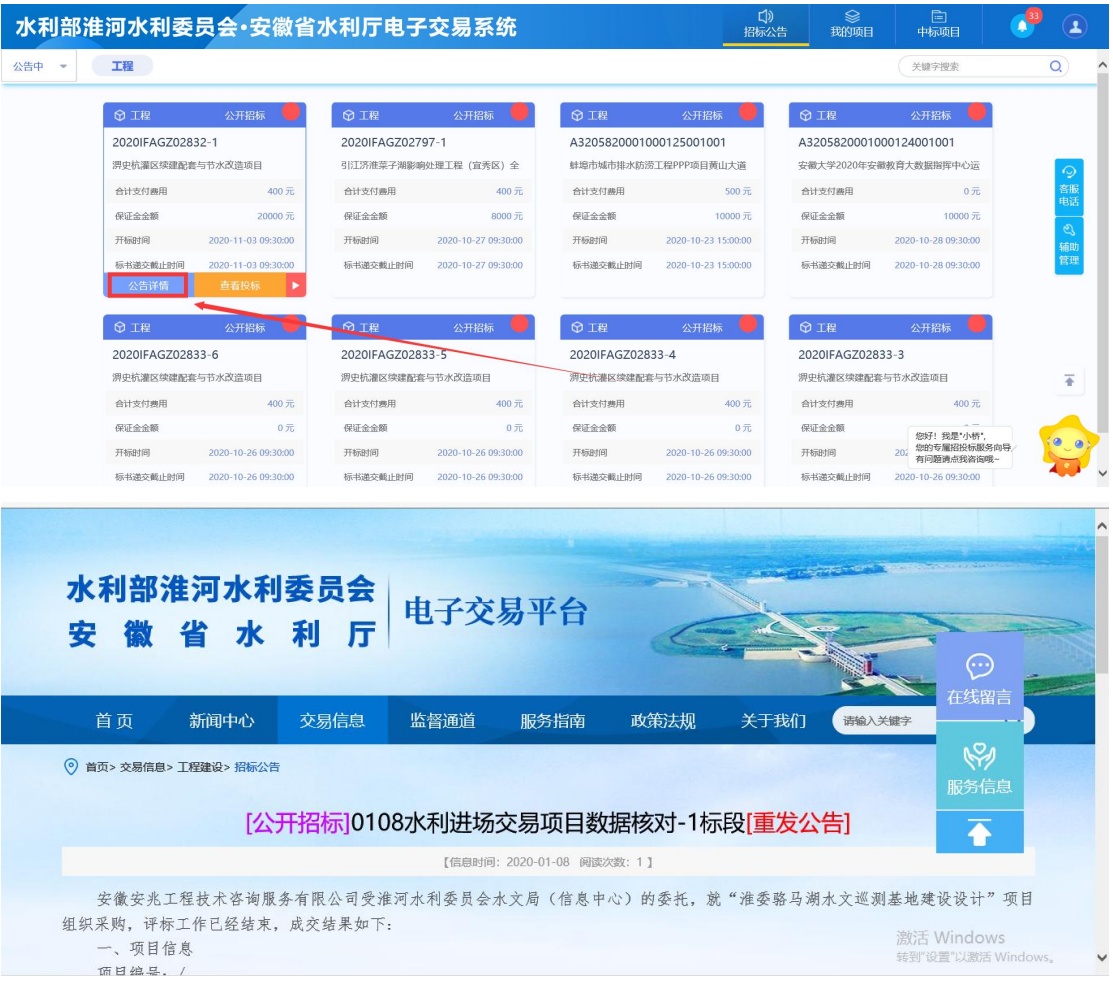

3. 点击"我要投标",进入"完善投标信息"页面,如下图:

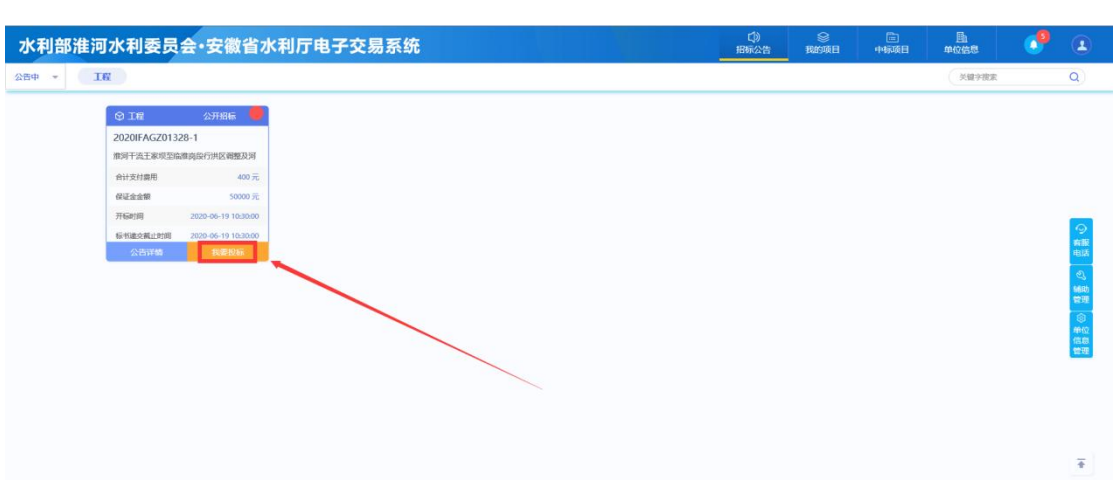

在"完善投标信息"页面,可通过点击"查看网站公告原文"菜单,查看招 标公告信息。

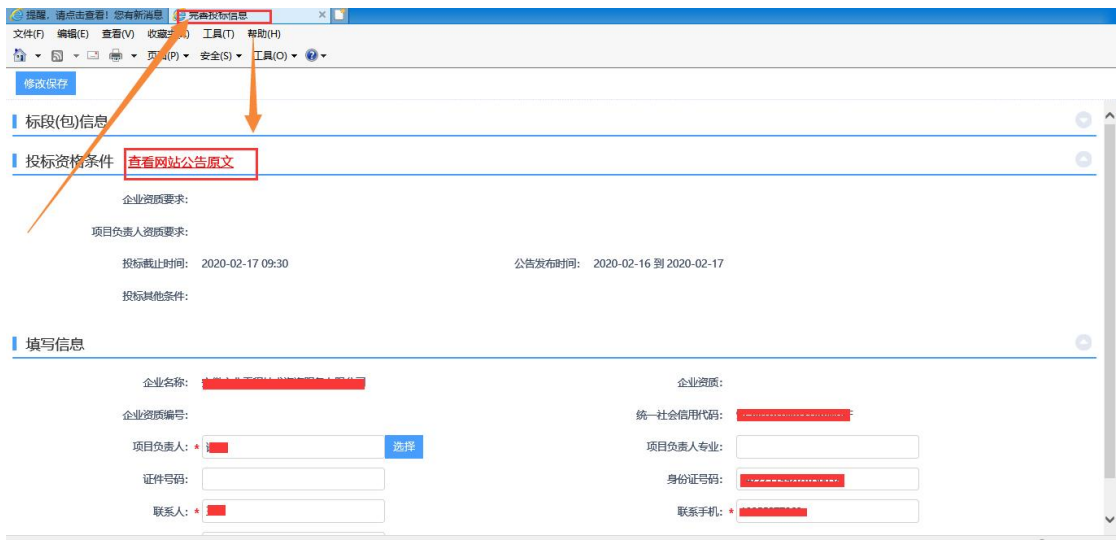

4. 在"完善投标信息"页面,填写信息,完成投标登记,点击"我要投标" 菜单,确认参与投标,如下图:

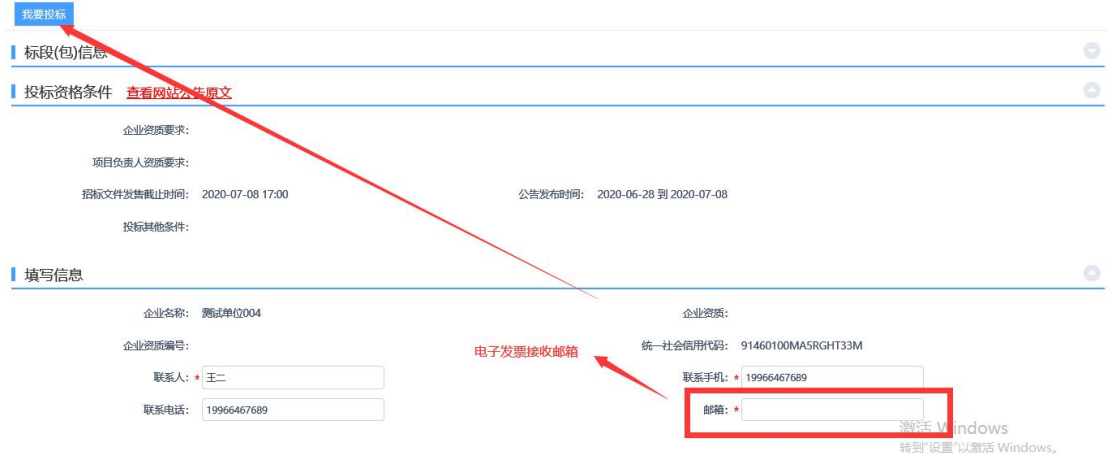

5.点击"查看投标",可修改投标信息,如下图:

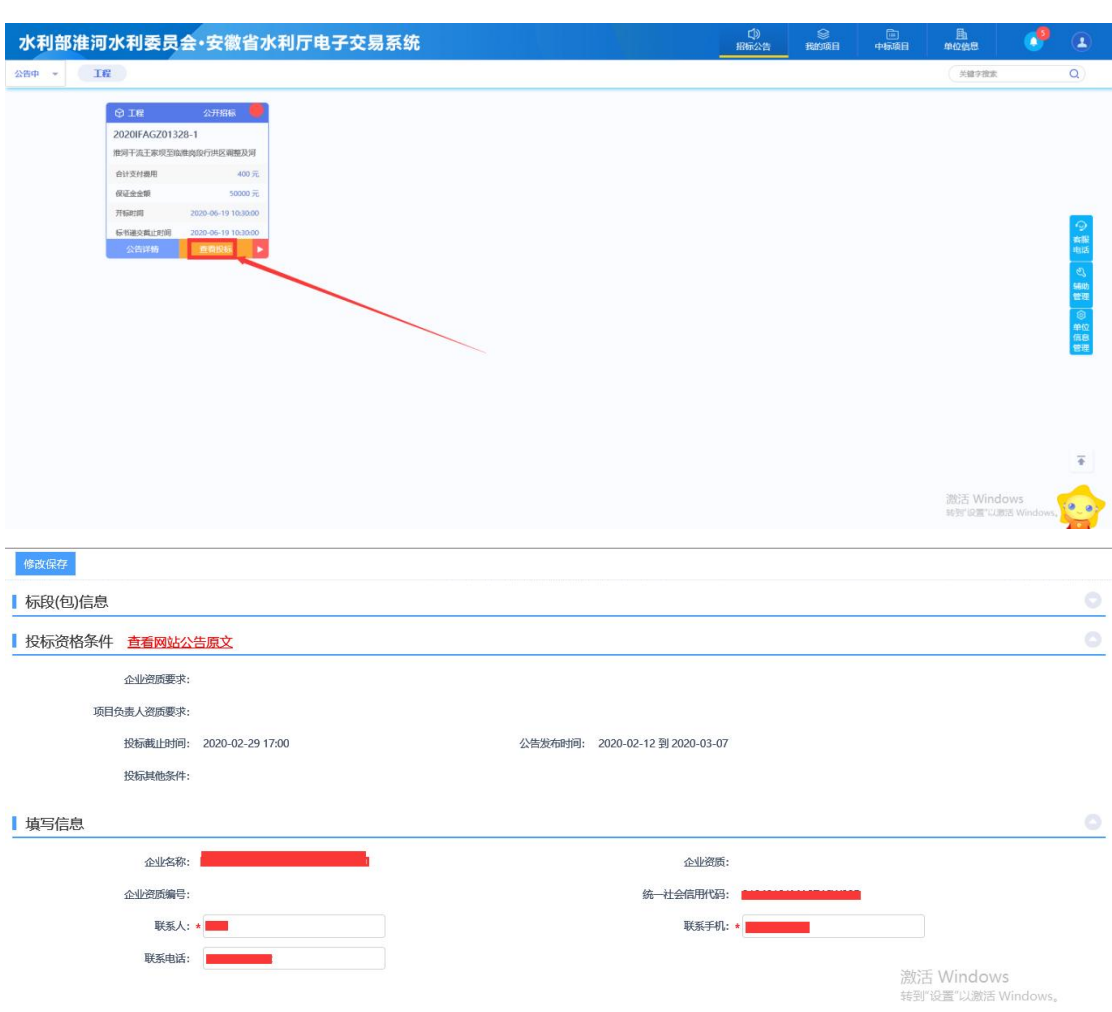

# <span id="page-13-0"></span>五、我的项目

### <span id="page-13-1"></span>**1.**项目选择

(1)点击"我的项目"菜单,进入列表页面,如下图:

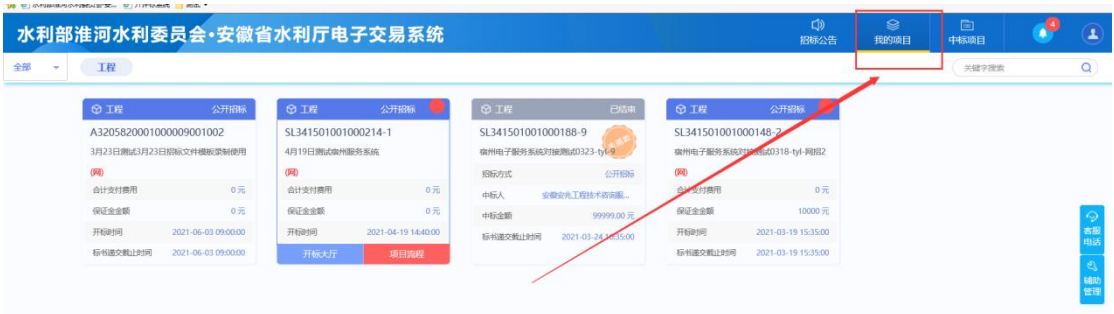

(2)在列表页面,选择对应项目,通过"项目详情"菜单查看项目详情, 通过"项目流程"菜单,进行项目的业务操作,如下图:

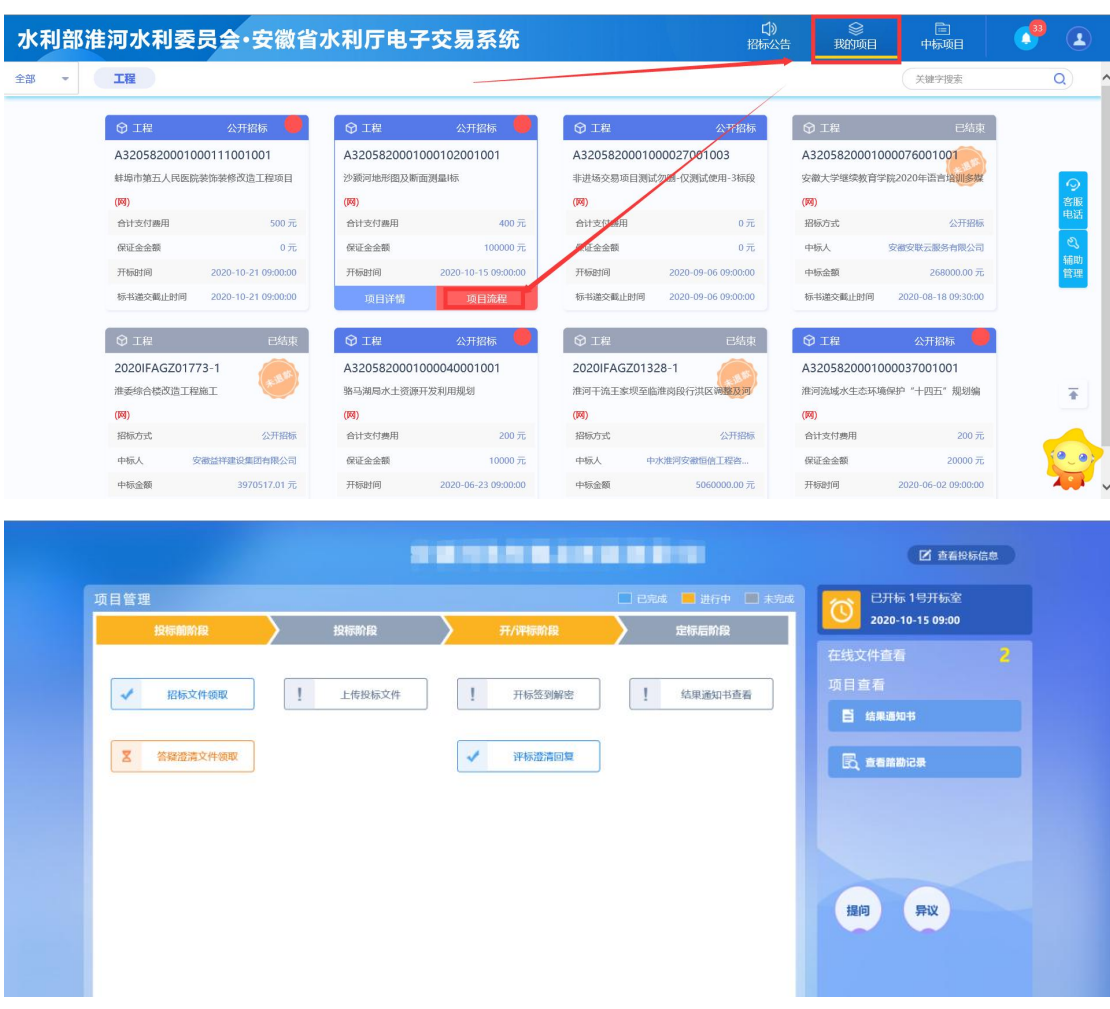

### <span id="page-14-0"></span>**2.**项目流程

# <span id="page-14-1"></span>**2.1** 招标文件领取

(1) 点击"招标文件领取"菜单,进入招标文件下载页面,如下图:

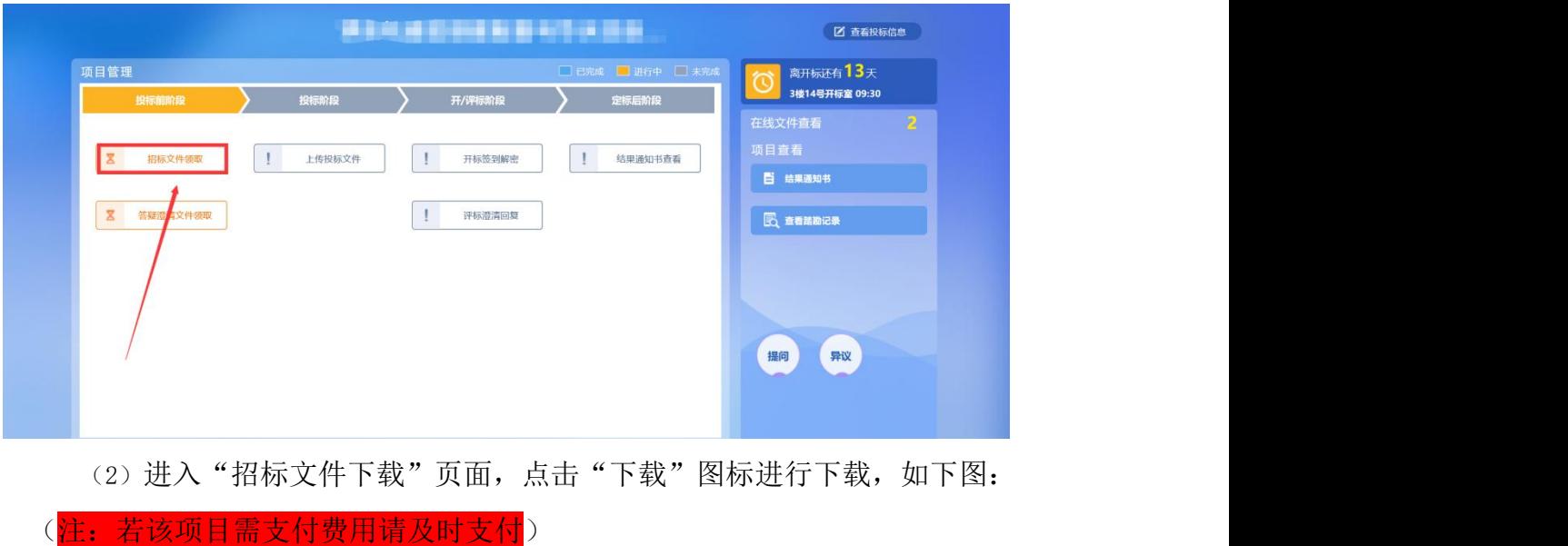

**15** / **32**

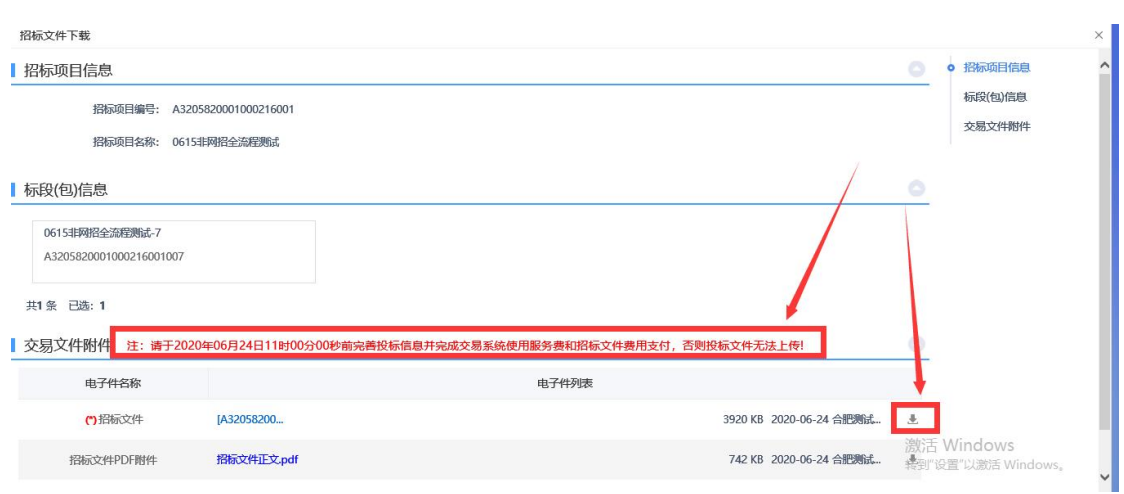

# <span id="page-15-0"></span>**2.2** 网上支付

(1)进入"项目流程"页面,点击"查看投标信息",开始平台使用服务 费(含招标文件费用)的交纳,如下图:

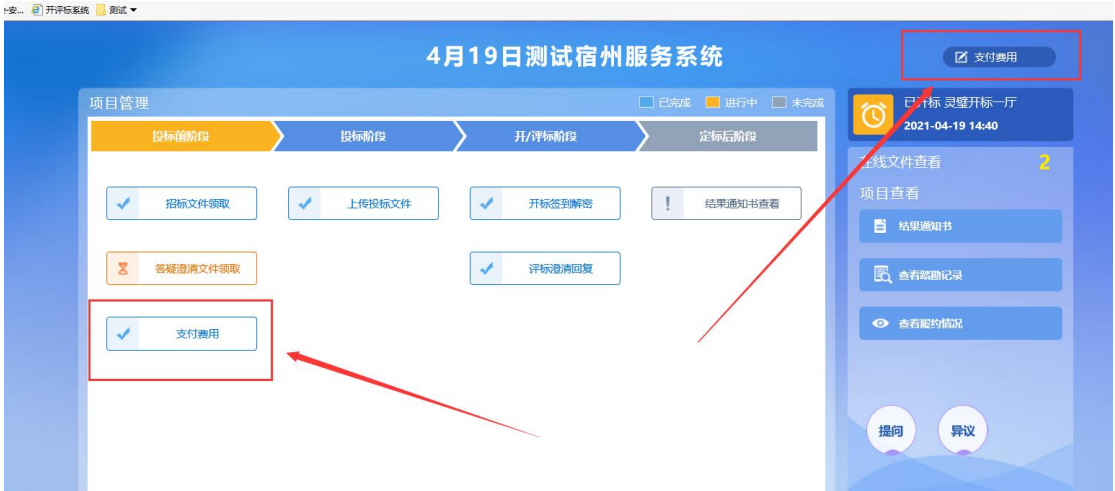

(2)点击"支付费用",如下图:

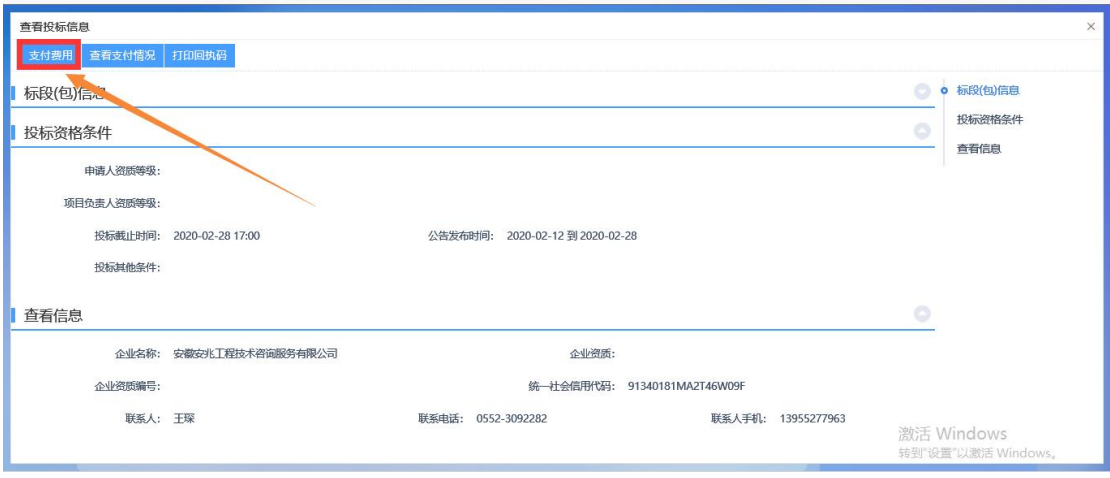

(3)打开支付页面,选择个人网银、企业网银、支付宝或微信扫码方式进

行支付,如下图:

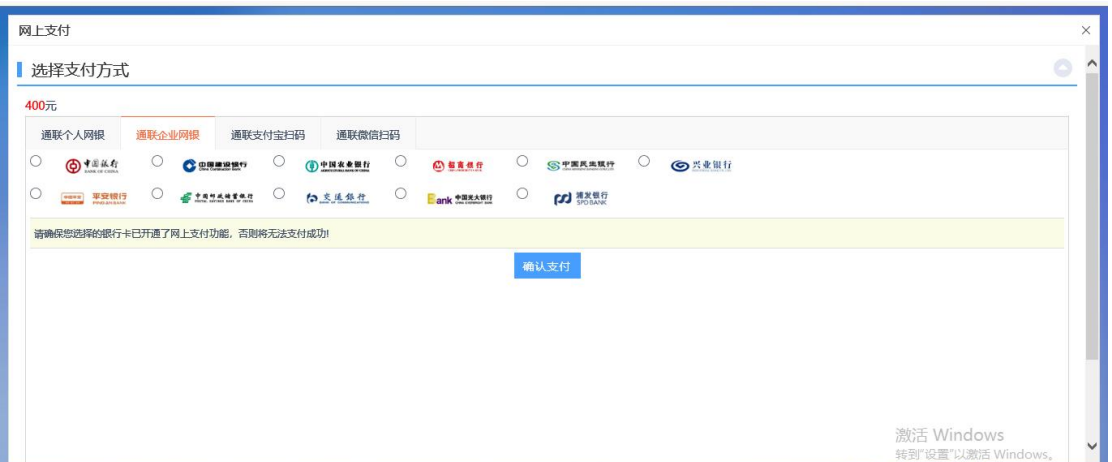

(4)点击"查看支付情况"和"打印回执码",分别进行相应的业务操作,

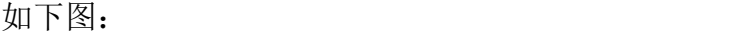

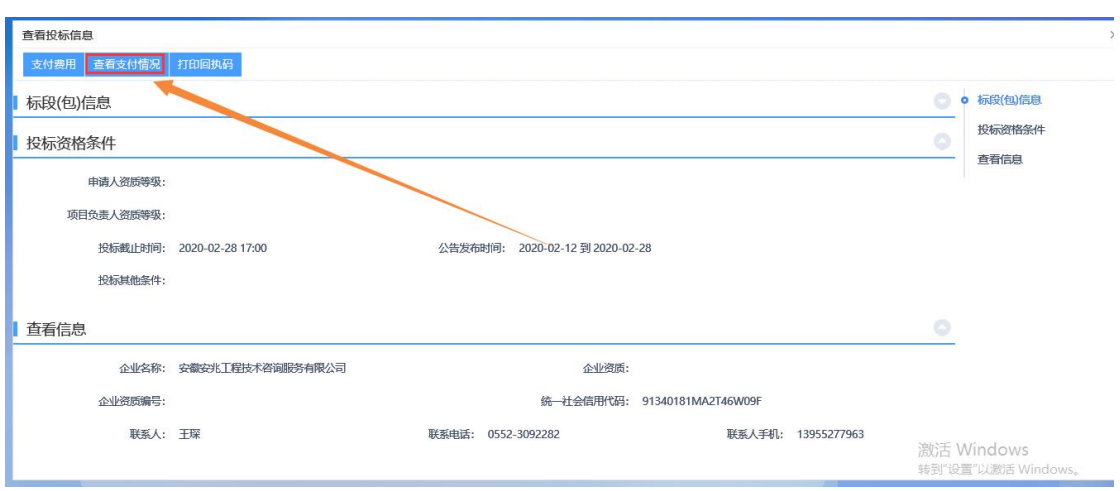

#### (5)点击"成交查询",查询支付情况,如下图:

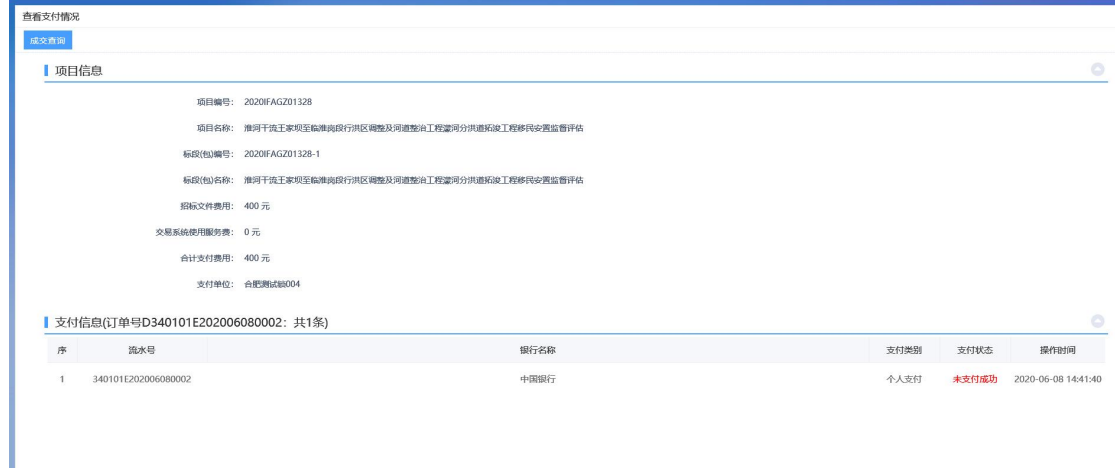

(6)通过"打印回执码",打印回执,如下图:

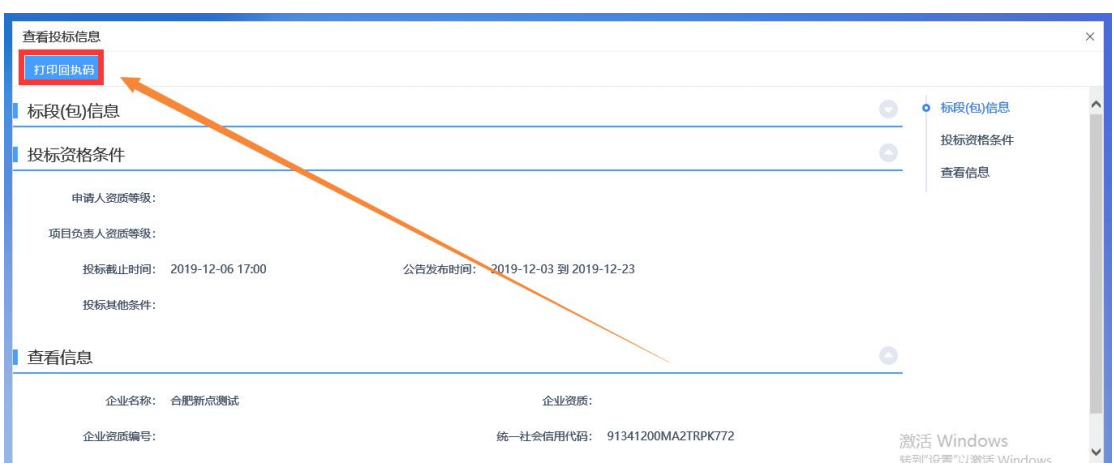

# <span id="page-17-0"></span>**2.3** 答疑文件领取

(1)点击"答疑澄清文件领取"菜单,进入"答疑澄清文件领取"页面, 如下图:

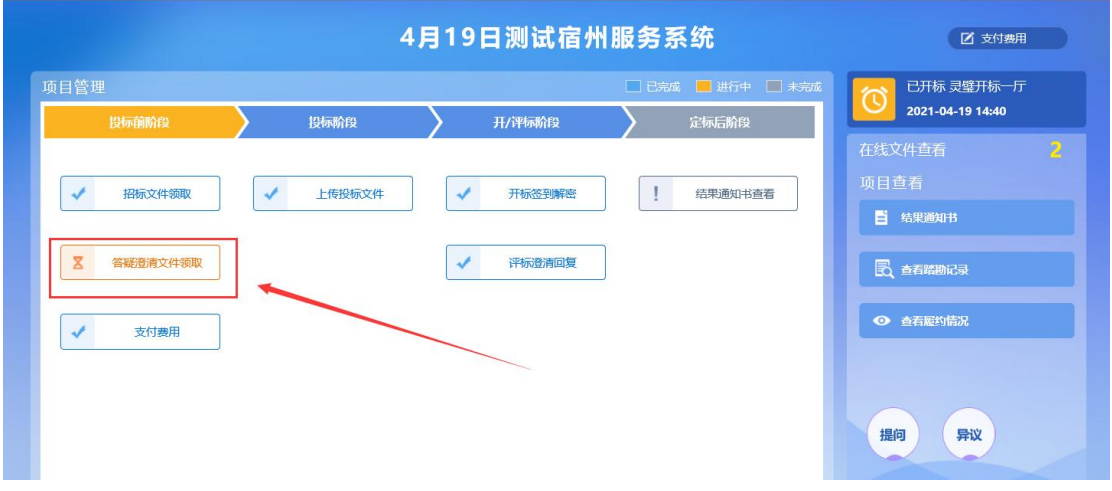

(2) 进入答疑澄清文件下载页面,点击"下载",下载答疑澄清文件,如

下

半标系统 ■ 測试 ▼

图:

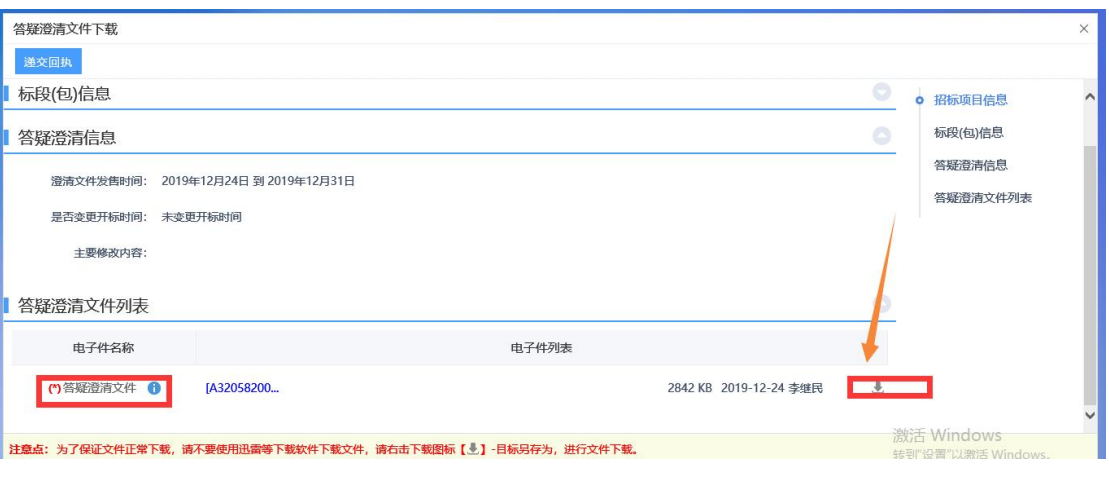

**18** / **32**

### <span id="page-18-0"></span>**2.3** 演示**/**述标视频上传

(1)点击"演示/述标视频上传"菜单,进入"上传演示/述标视频"页面, 如下图:

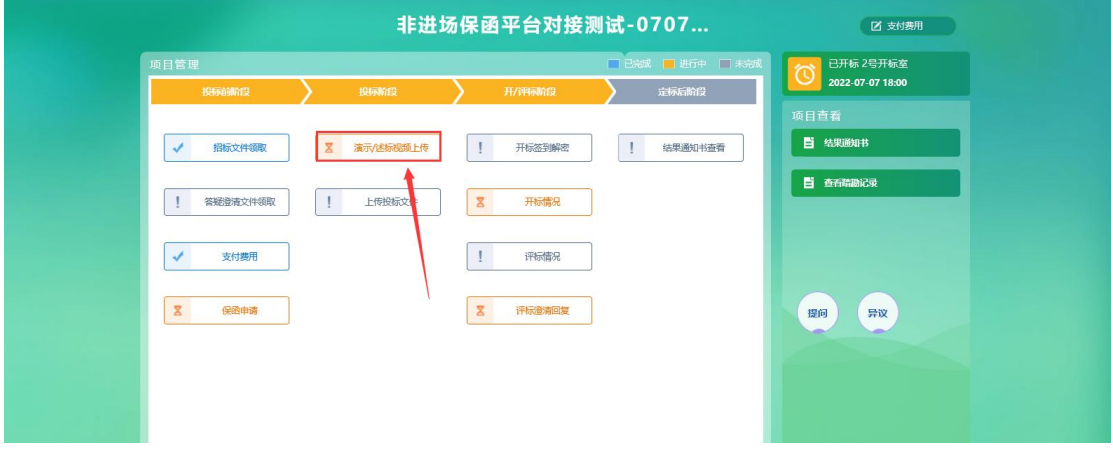

(2)点击"上传演示/述标视频",上传对应视频文件,如下图:

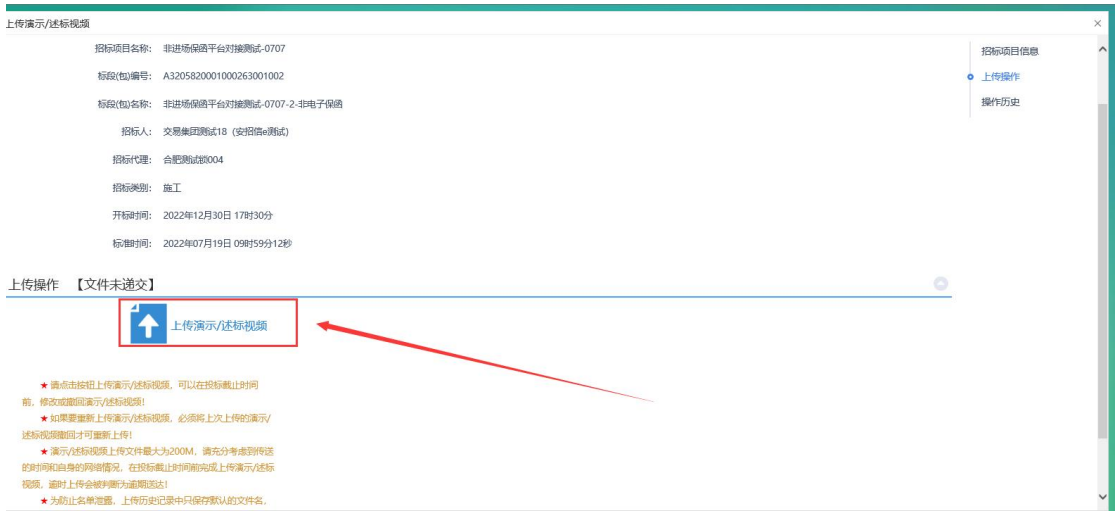

#### (3) 上传视频文件成功后,可以点击"撤回本次投标",如下图:

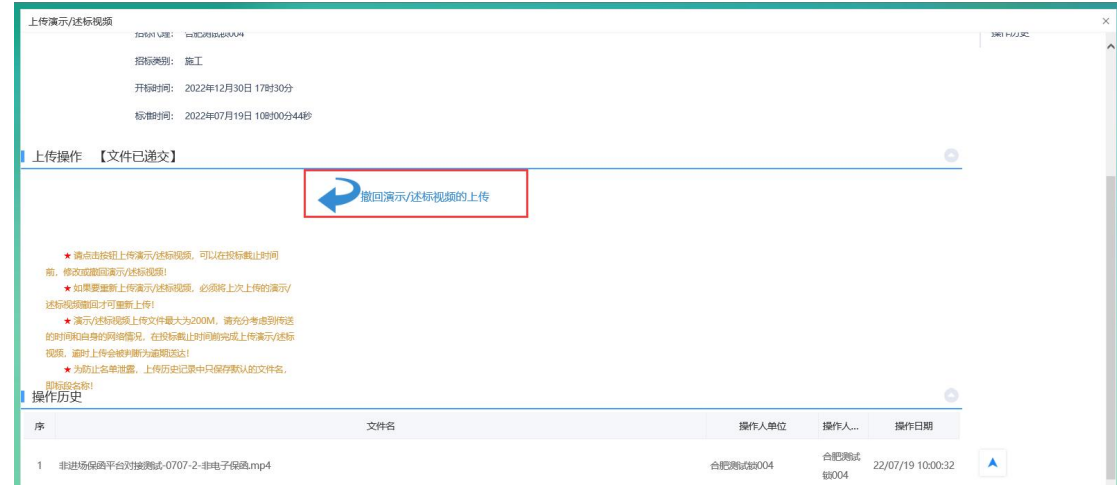

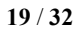

注: カランド アイスト こうしょう こうしょう こうしょう こうしょう こうしょう

★ 请点击按钮上传演示/述标视频,可以在投标截止时间前,修改或撤回演示/述标视 频!

★ 如果要重新上传演示/述标视频,必须将上次上传的演示/述标视频撤回才可重新上 传!

★ 演示/述标视频上传文件最大为 200M,请充分考虑到传送的时间和自身的网络情 况, 在投标截止时间前完成上传演示/述标视频, 逾时上传会被判断为逾期送达!

★ 为防止名单泄露,上传历史记录中只保存默认的文件名,即标段名称!

#### **2.4** 上传投标文件

(1)点击"上传投标文件"菜单,进入"上传投标文件"页面,如下图:

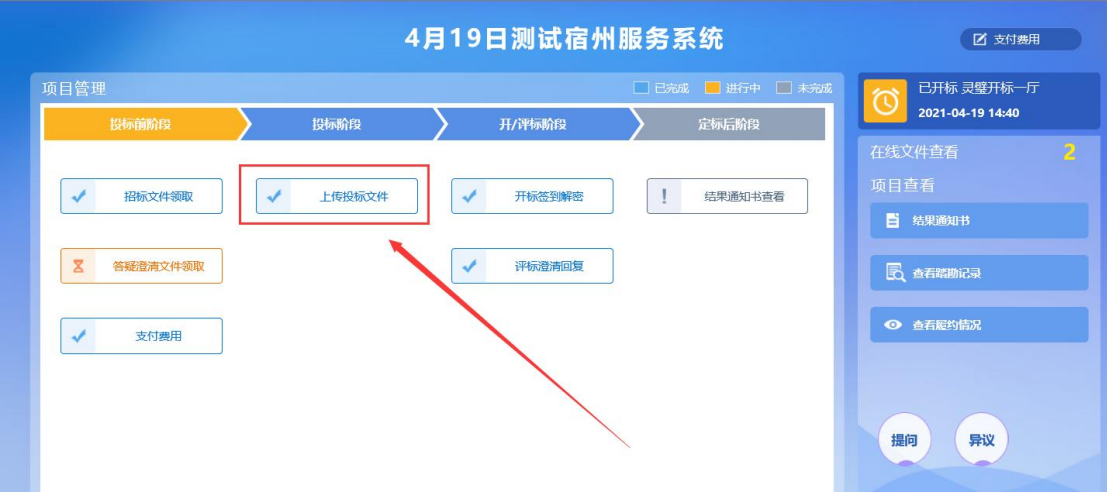

(2)点击"上传投标文件",上传对应投标文件,如下图:

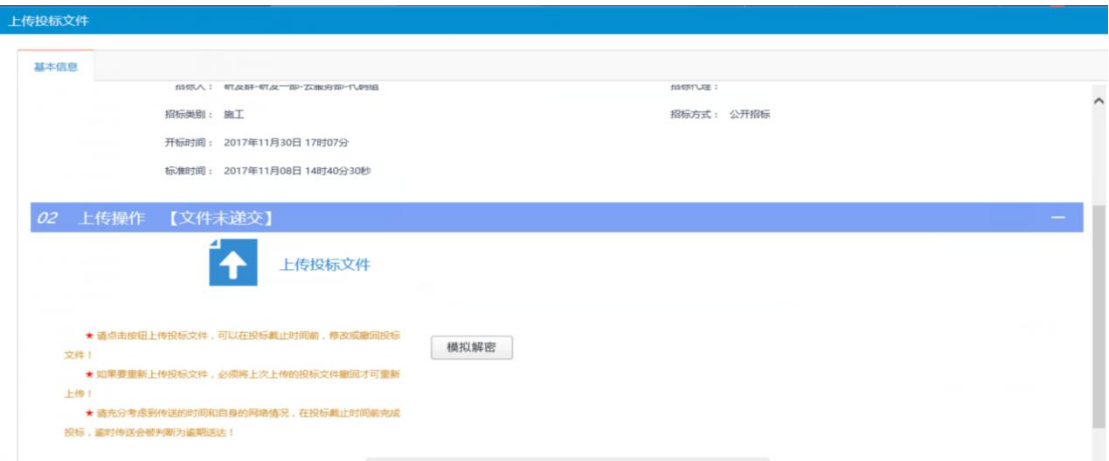

(3) 上传投标文件成功后,可以点击"撤回本次投标"与"模拟解密", 如下图:

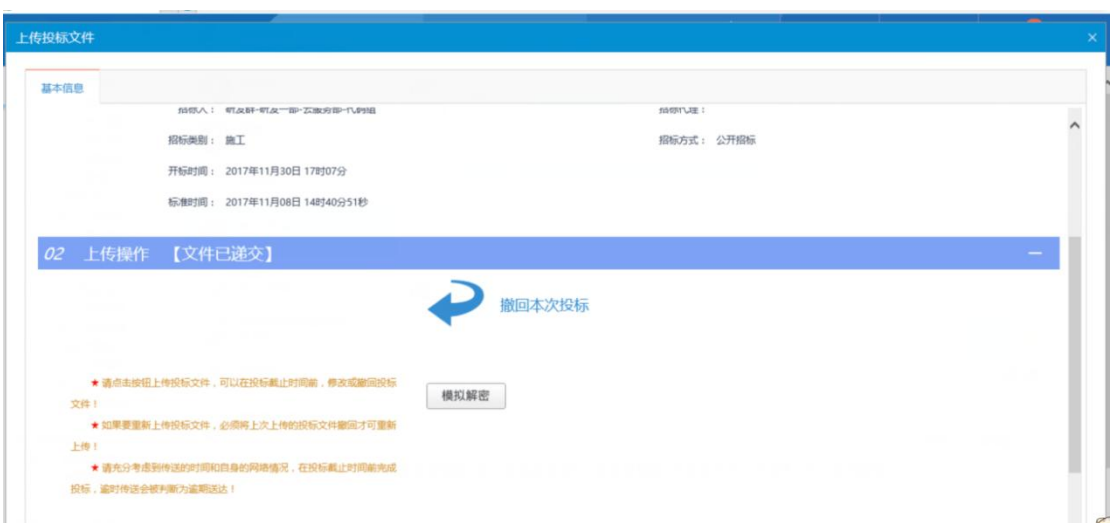

注: カランド アイスト こうしょう こうしょう こうしょう

①请在投标截止时间前完成上传或撤回投标文件操作,撤回投标文件后,如重新 上传投标文件,必须将投标截止时间前重新上传。

②开标时解密投标文件。可通过"模拟解密"测试环境是否正常。

### <span id="page-20-0"></span>**2.5** 开标解密

#### **2.5.1** 远程解密

(1)点击"我的项目",进入已投标的项目信息页面,点击"项目流程", 进入流程页面,如下图:

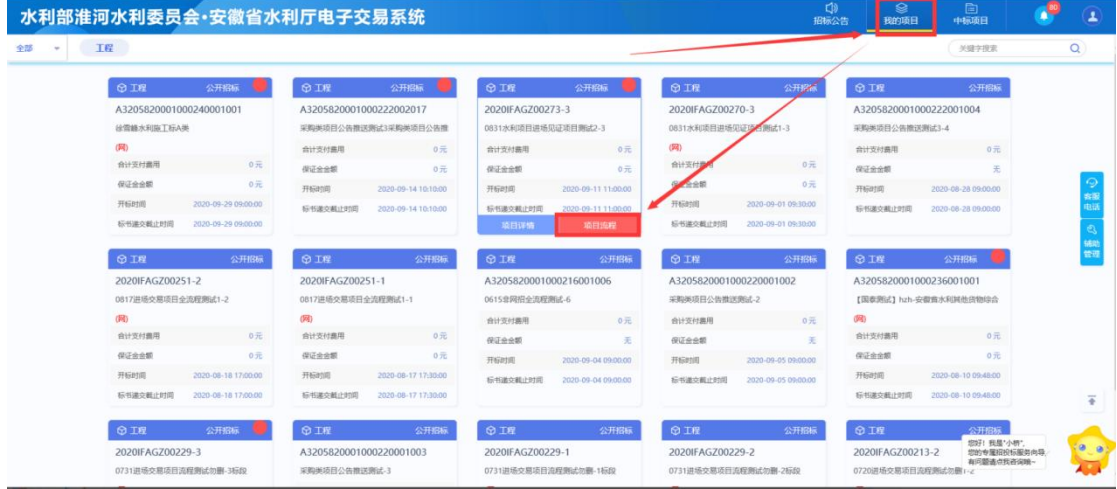

(2)点击"开标签到解密"菜单,进入"开标签到解密"页面,如下图:

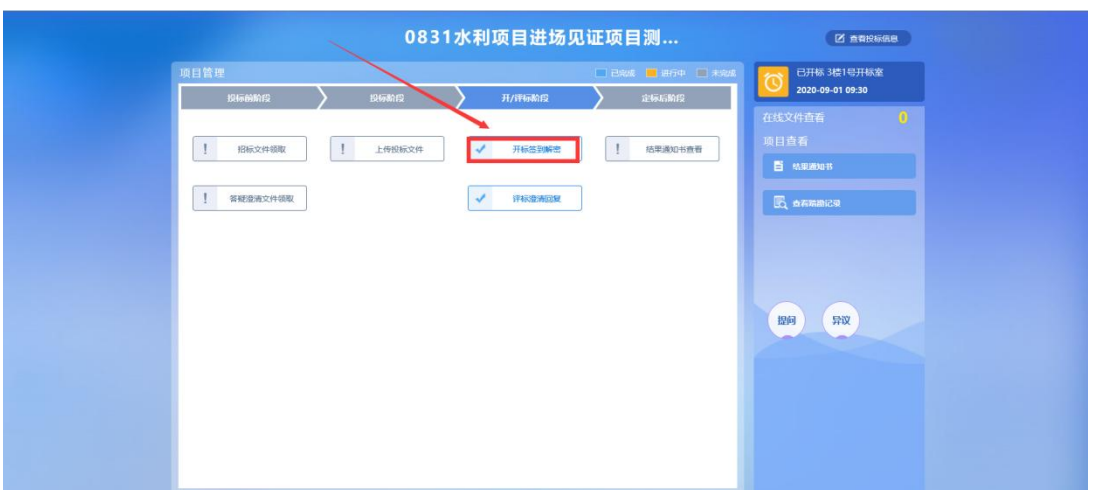

(3)在"开标签到解密"页面,点击"解密投标文件"进行解密投标文件,

如下图:

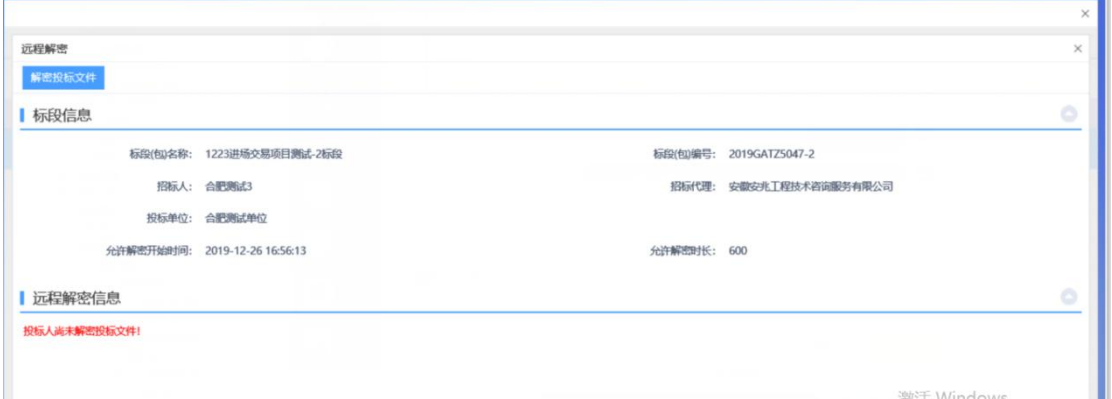

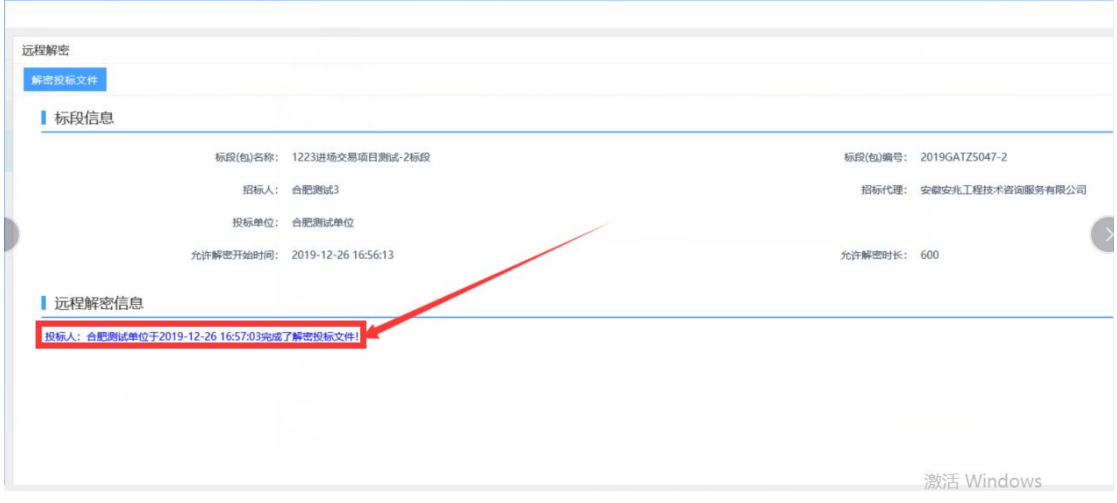

#### (4)解密成功后查看解密状态,如下图:

### <span id="page-22-0"></span>**2.6** 二次报价

(1)点击"我的项目"找到对应的参与二次标价的标段,点击"项 目流程",进入项目流程页面,点击"二次报价"菜单,如下图:

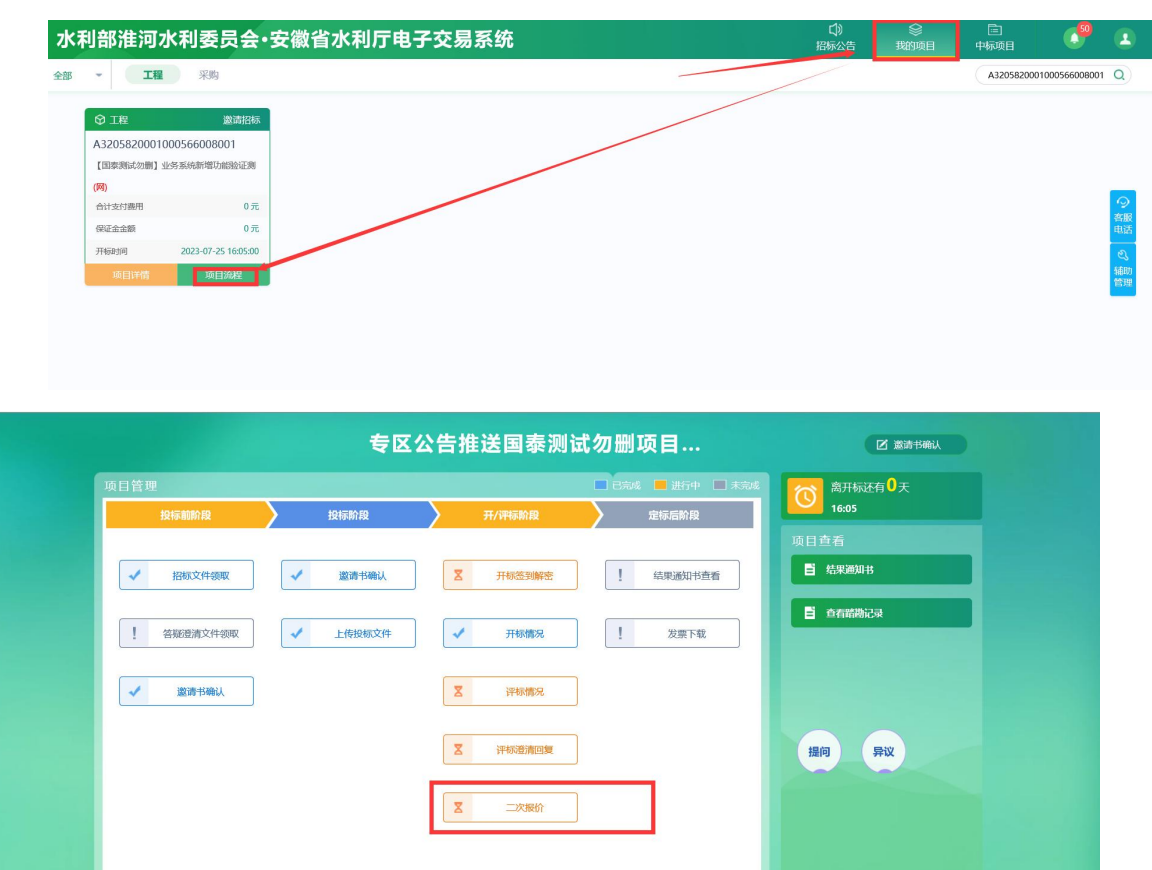

(2)进入二次报价菜单页面后找到参与二次报价的项目,点击 " <sup>摩</sup>" 按钮, 如下图:

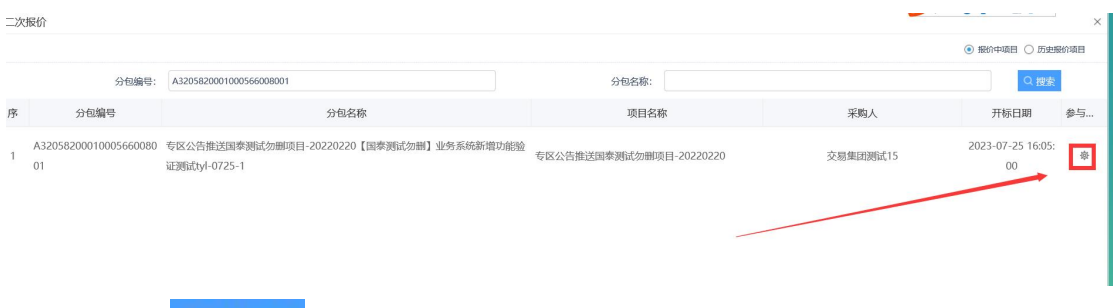

点击"<sup>新增报价</sup>"按钮,进入二次报价信息录入页面(需注意二次 报价限制时长),系统中第一次展示的记录为初始报价记录无需关注, 如下图:

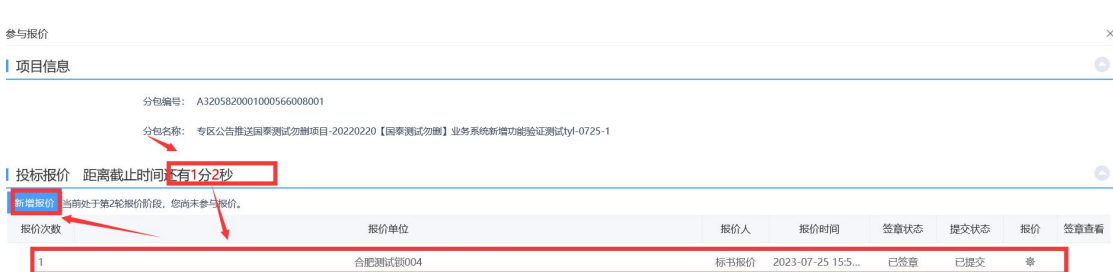

进入报价信息录入页面后,先上传附件并签章后点击下方圈出的 部分录入二次报价,信息确认无误后点击"提卖"完成二次报价流程, 如下图:

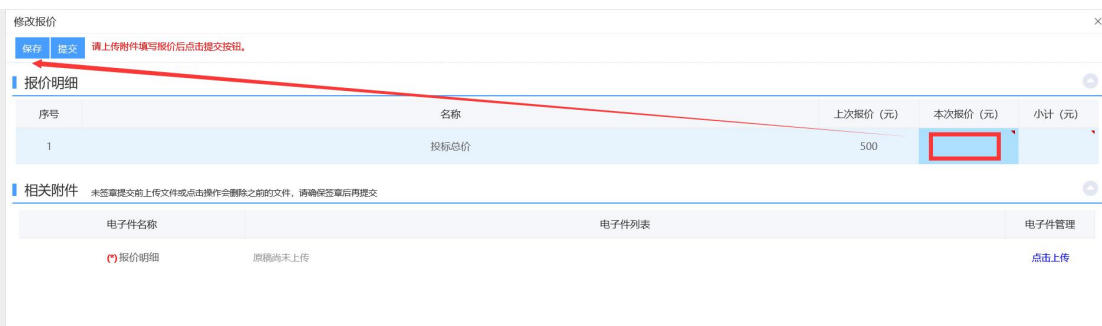

注意事项:

**1**、每轮报价仅可新增一次无法多次提交;

**2**、第一次的报价为标书中的报价或评标委员会设置的默认价格 无需关注;

**3**、请注意页面上的报价截止时间,务必在截止时间前进行报价;

**4**、报价时如出现附件无法上传等异常情况,请退出电脑 **360** 安全 卫士等杀毒软件,重新进行操作。

### **2.7** 评标澄清回复

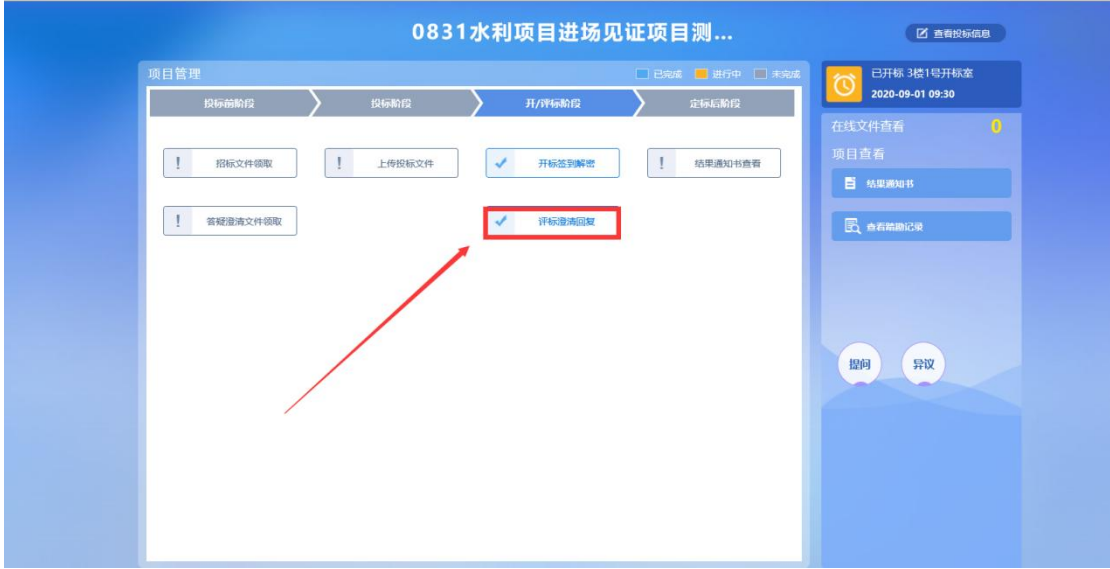

(1)点击"评标澄清回复"菜单,进入评标澄清回复模块,如下图:

(2)进入"评标澄清回复"页面,回复评标澄清也可查看已回复的澄清, 如下图:

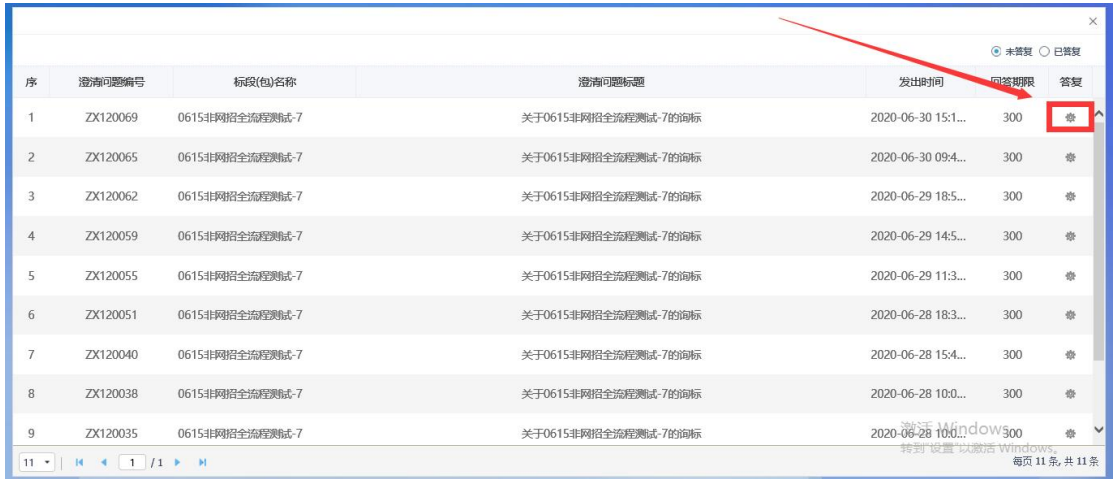

(3)点击"答复"进入评标澄清回复页面,进行澄清回复内容的编辑,如

下图:

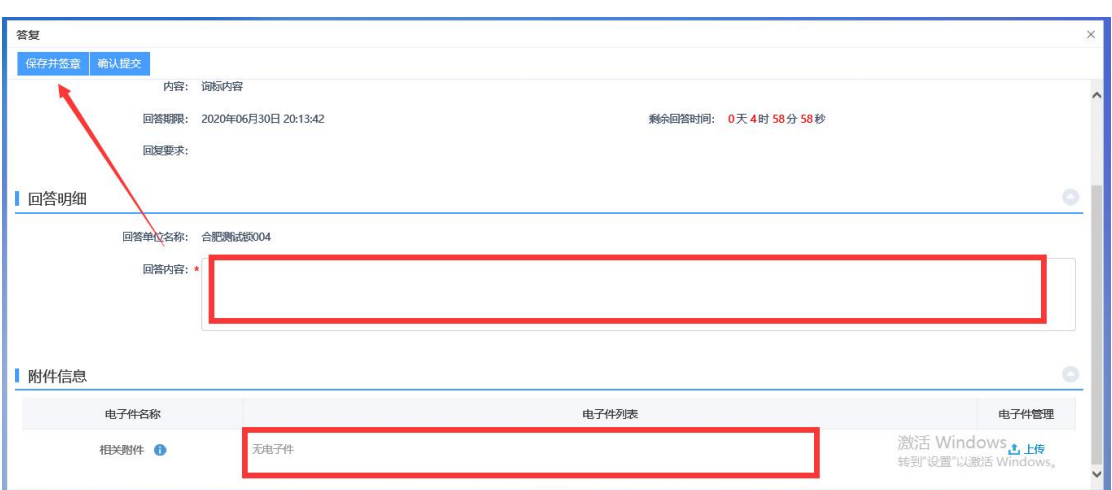

(4)待内容及附件上传完毕后,可点击"保存并签章"完成回复内容的签 章,确认回复内容无误后点击"确认提交"提交询标回复函。(注:确认提交后

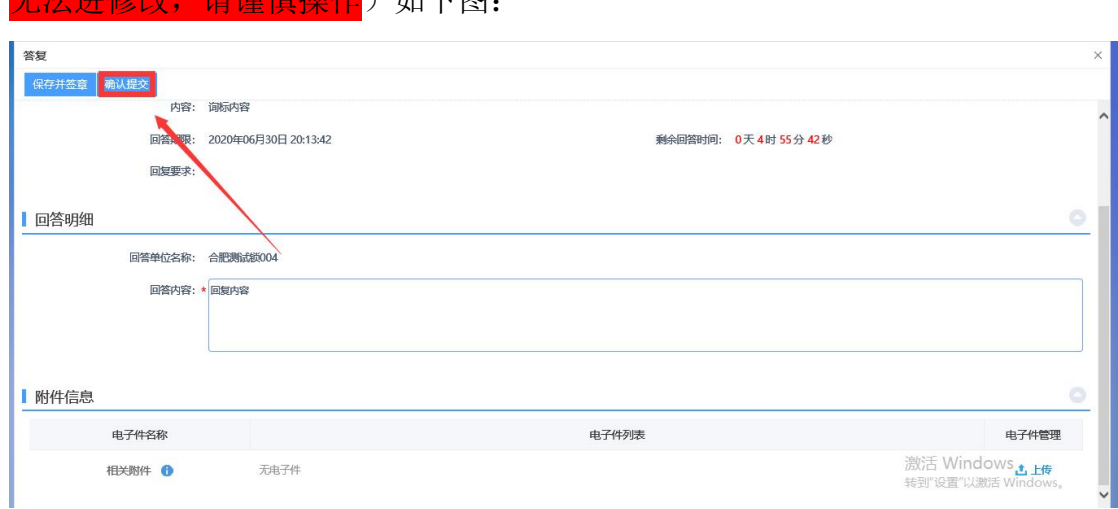

#### 。<br>为《请诸植撮作》加下图:

### <span id="page-25-0"></span>**2.8** 中标通知书查看

(1)点击"中标结果通知书查看"菜单,进入"中标结果通知书查看"页 面,如下图:

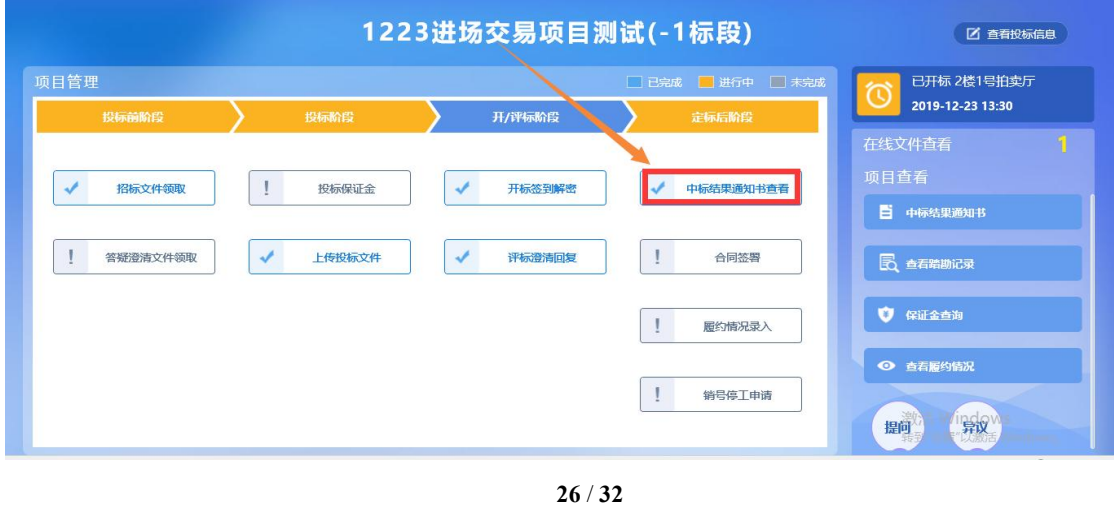

(2)点击"打印"图标,打印中标通知书,如下图:

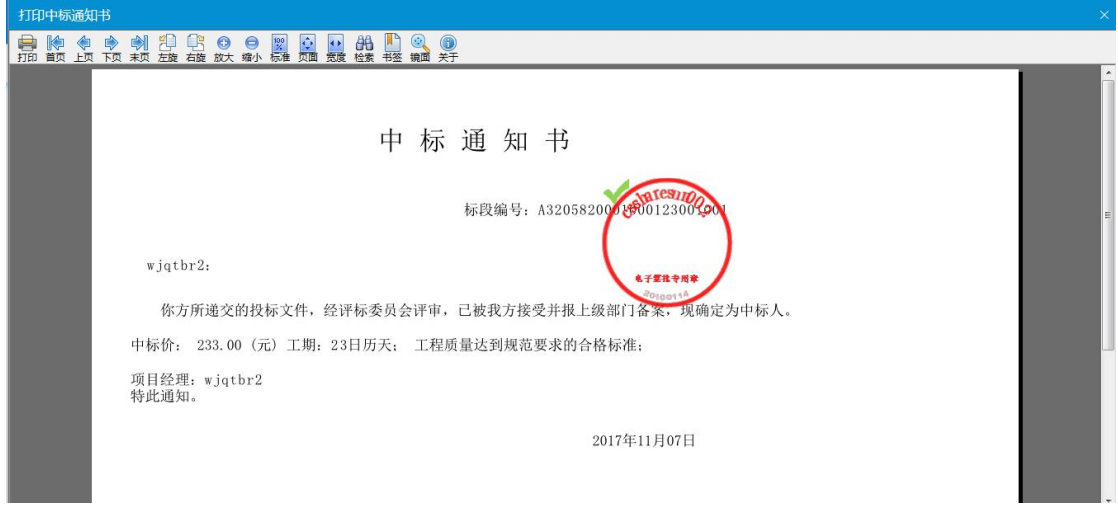

# <span id="page-26-0"></span>**2.9** 电子发票下载

安徽安兆工程技术咨询服务有限公司代理的项目招标文件费用、交易系统使 用服务费发票均可在【我的项目】-【项目流程】-【发票下载】栏目进行下载, 如下图:

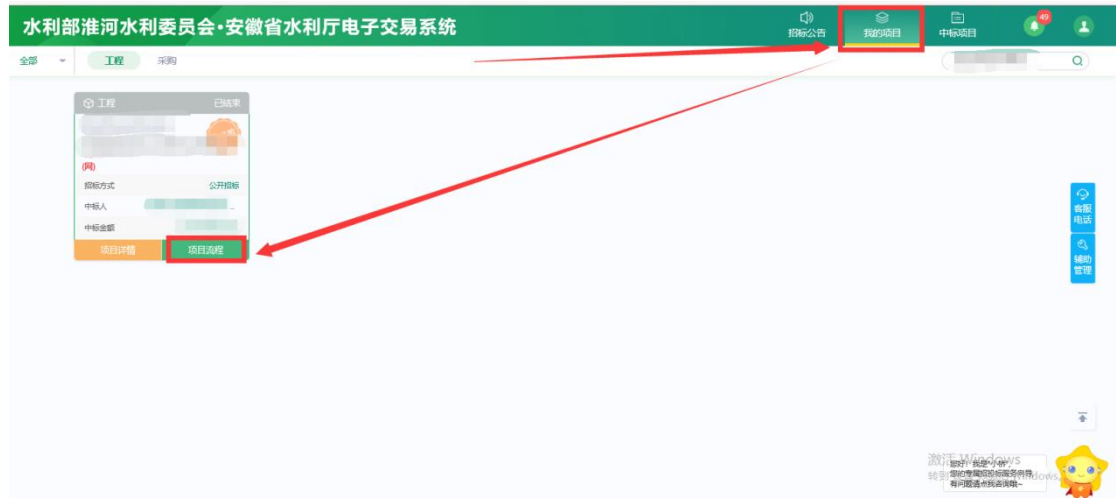

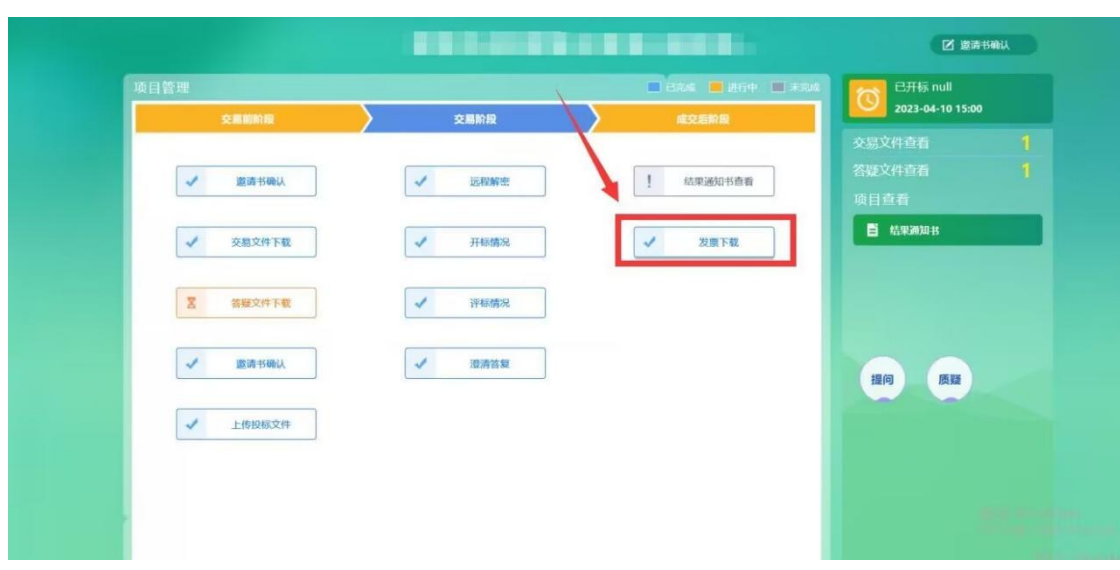

2)其他招标代理公司代理的项目可在系统内下载交易系统使用服务费发票, 操作流程:【我的项目】-【项目流程】-【发票下载】栏目进行下载,招标文件 费用发票需里联系对应招标代理公司项目负责人电话咨询;

3)电子发票开具时间:项目开标结束后,财务根据开标先后顺序及款项到 账情况,有序开具发票,请注意查收。

如有疑问请拨打电话咨询,联系电话:0551-65707344,工作日服务时间: 09:00-17:00

#### **3.0** 项目查看

项目查看主要包括查看中标结果通知书、查看踏勘记录、保证金查询、查看 履约情况、提问、异议等相关功能。

#### 3.0.1 在线文件查看

点击"在线文件查看"菜单,进入"在线文件查看"页面,可查看文件信息, 如下图:

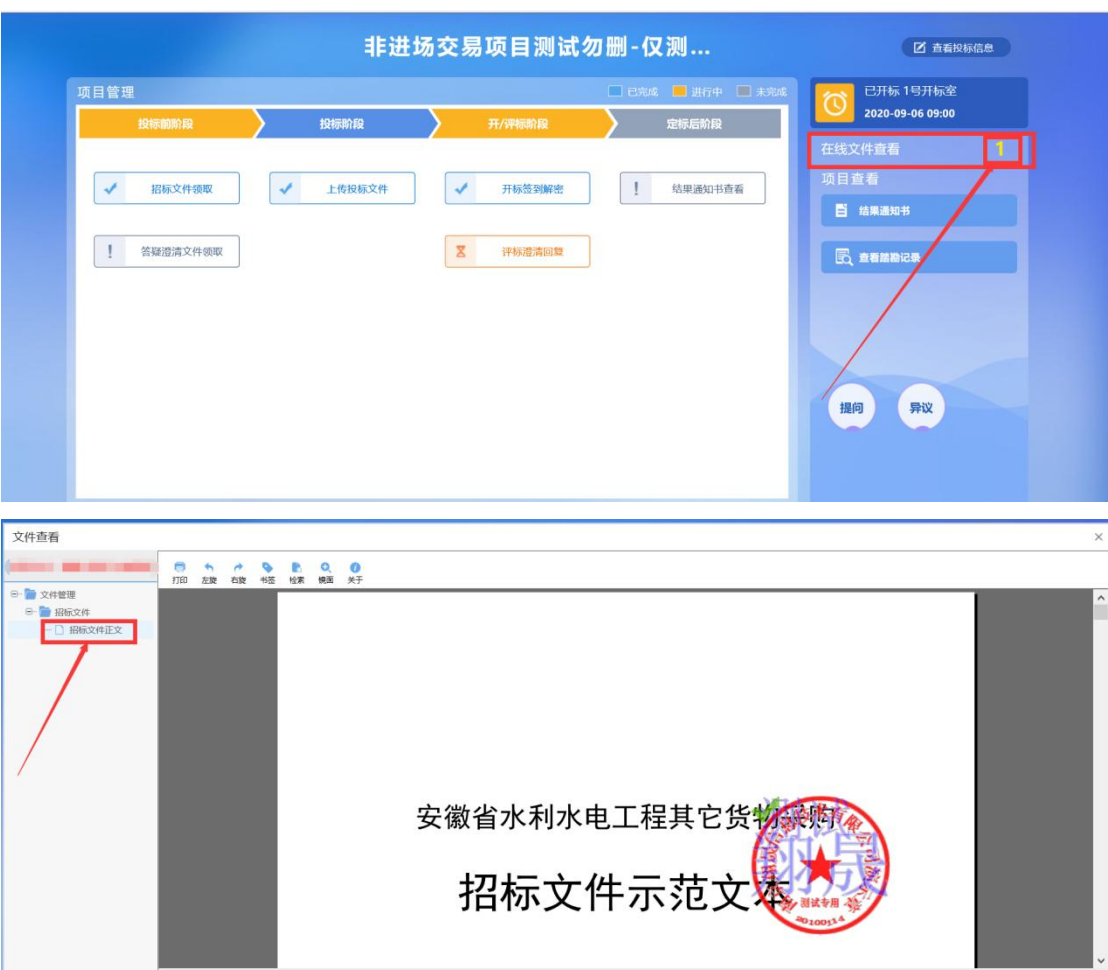

3.0.2 提问

(1) 答疑澄清截止时间前, 投标人如需对招标文件提出疑问, 可以点击"提 问",进入提问页面,如下图:

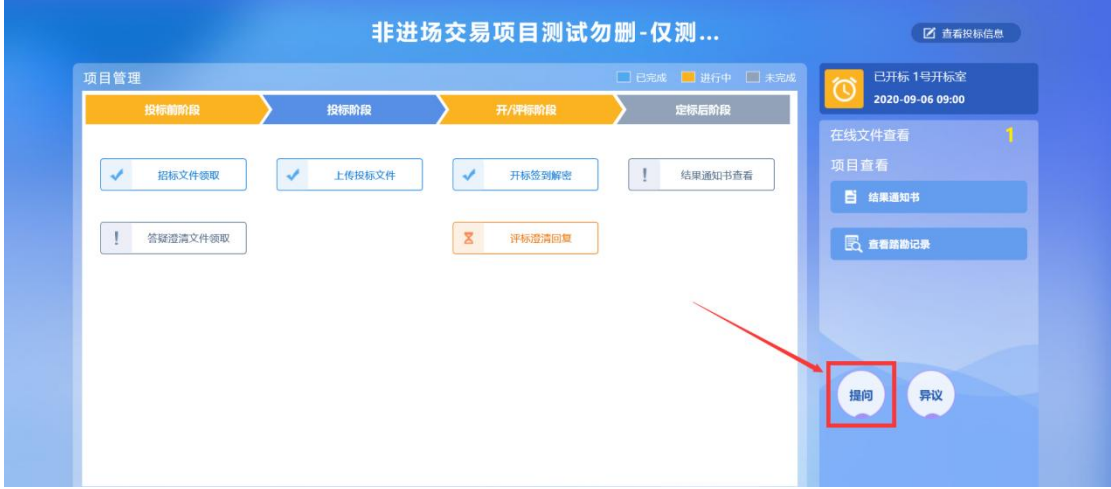

(2)进入提问页面后,点击"新增提问",进入新增页面,如下图:

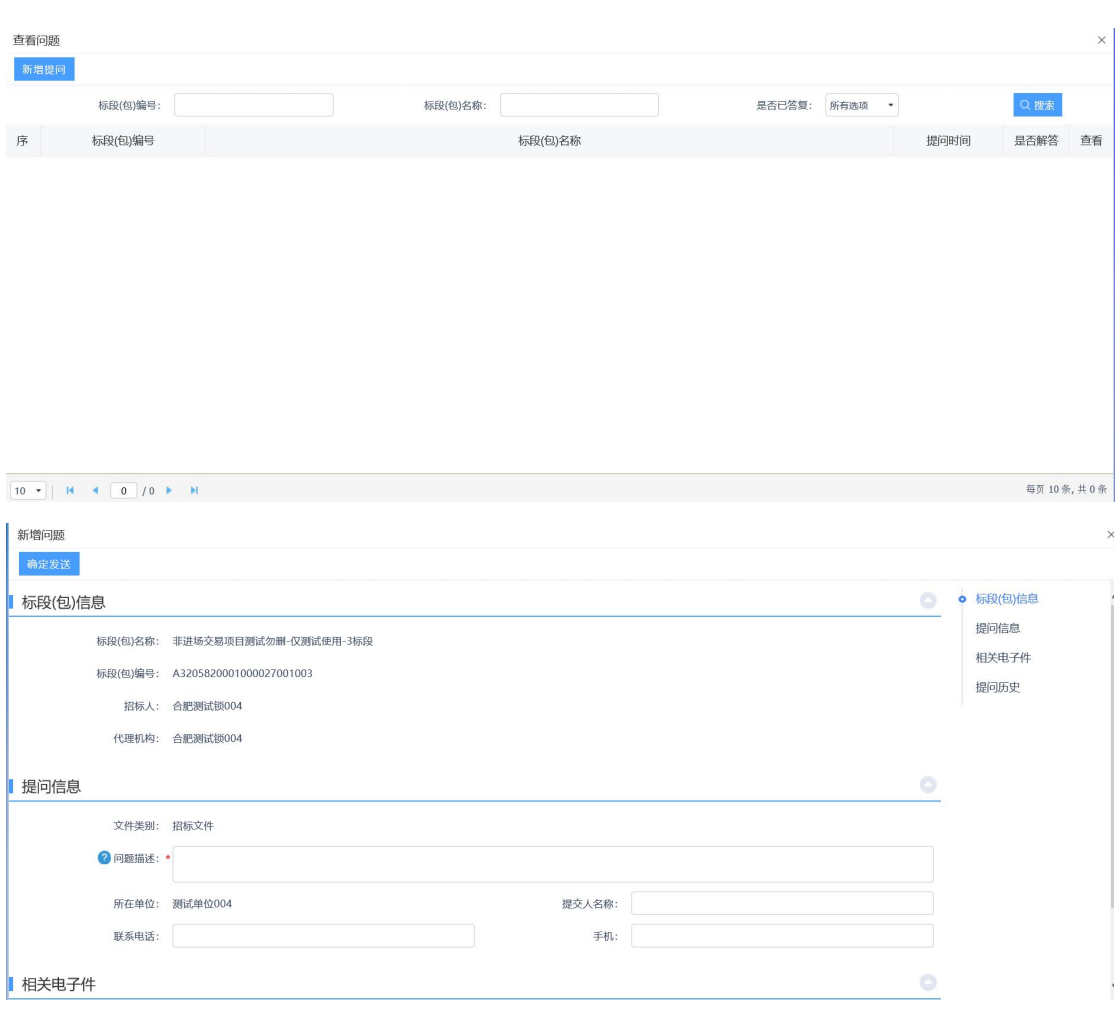

(3)填写基本信息,上传附件,点击"确认发送"提交,等待回复,如下

图:  $\blacksquare$ :

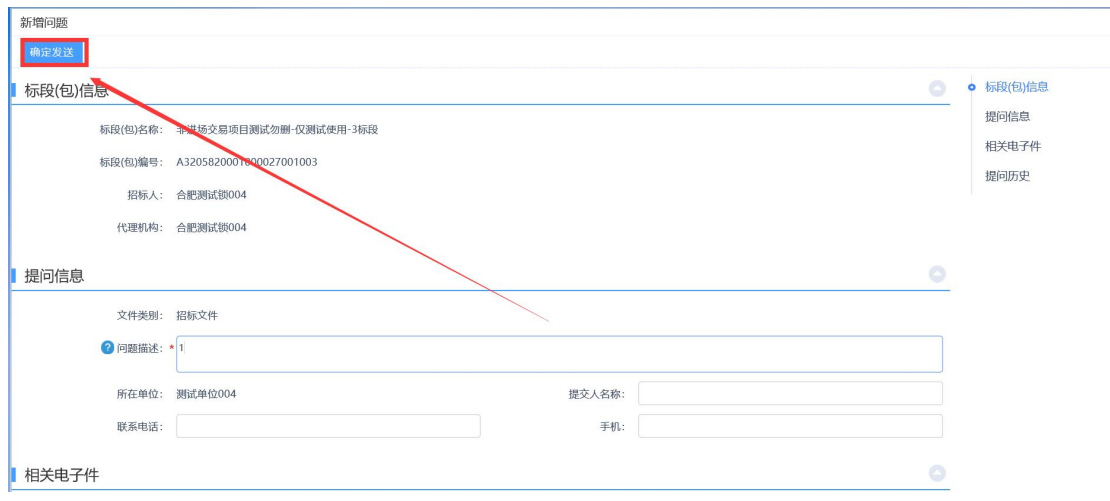

### 3.0.3 异议

(1)投标人如需对提出异议,可以点击"异议",进入异议页面,如下图:

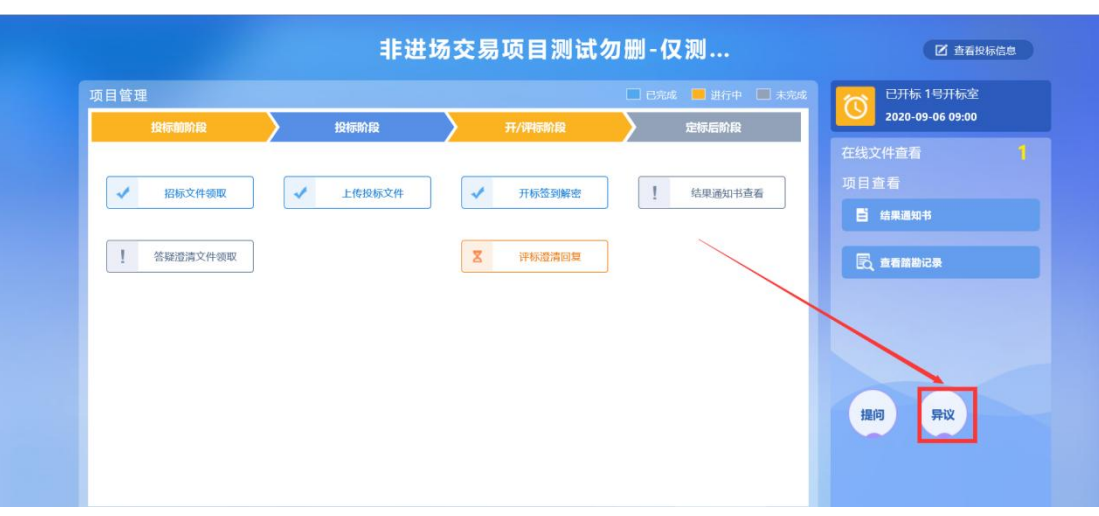

(2)进入异议页面,点击"新增异议",进入新增异议页面,选择异议类 别,上传异议材料,如下图:

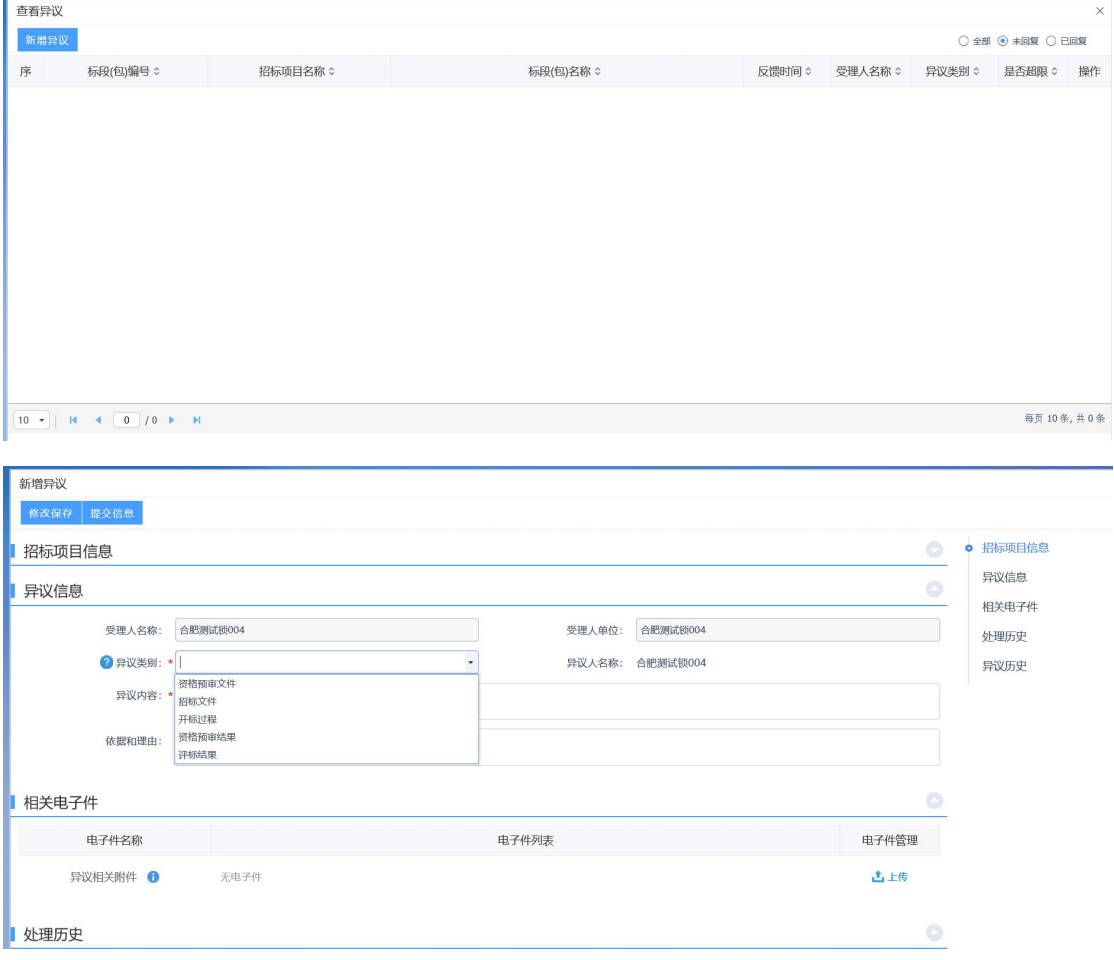

(3)填写基本信息,上传附件,点击"提交信息"提交,等待受理回复, 如下图:

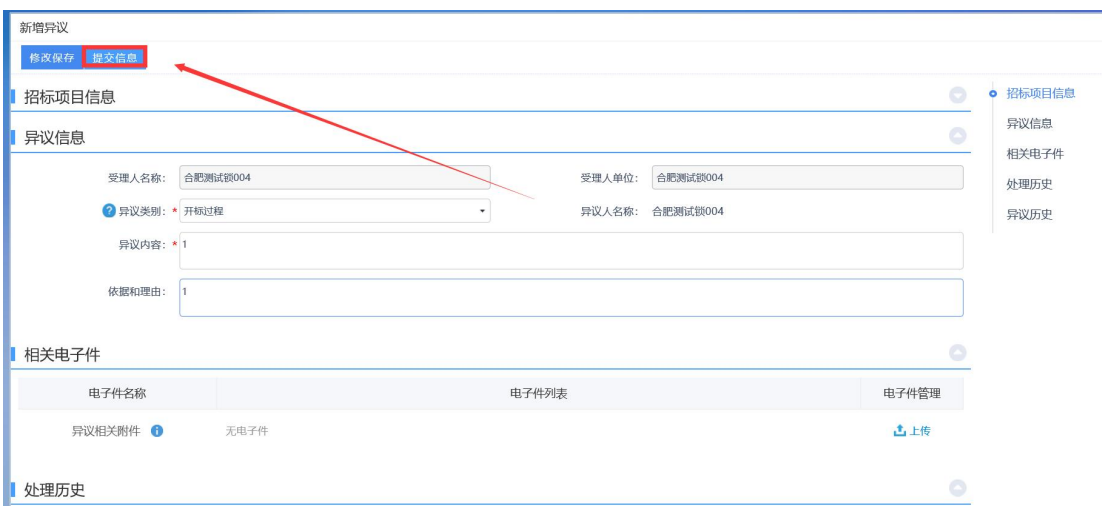

# <span id="page-31-0"></span>六、中标项目

点击"中标项目"菜单,进入我的项目页面,查看项目信息,如下图:

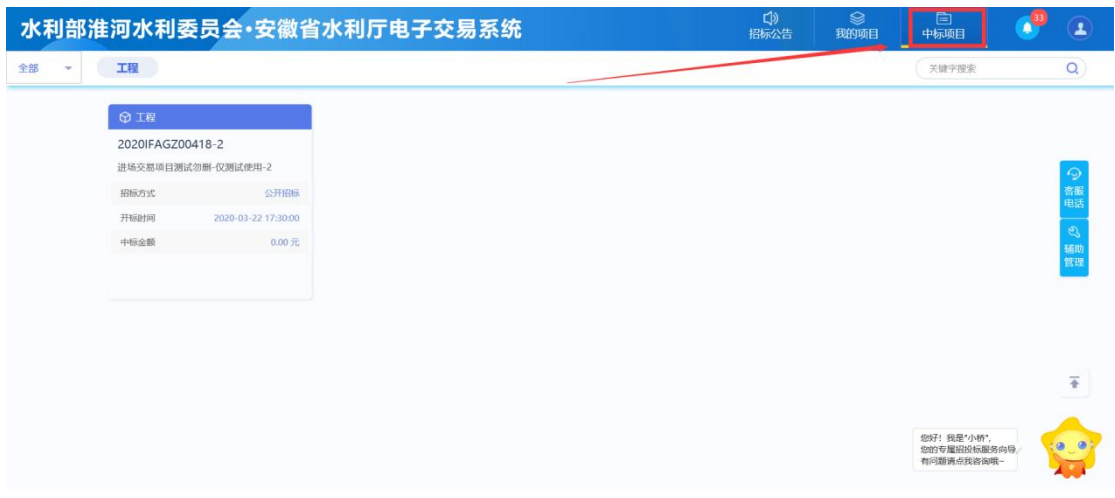